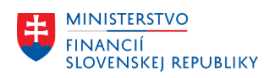

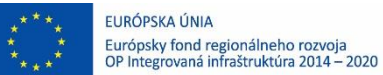

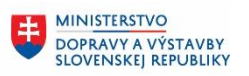

**MINISTERSTVO**  $\pm$ INVESTÍCIÍ, REGIONÁLNEHO ROZVOJA<br>A INFORMATIZÁCIE<br>SLOVENSKEJ REPUBLIKY

# **POUŽÍVATEĽSKÁ PRÍRUČKA PRE PROJEKT CES**

**Aplikačný modul M18 – Finančné účtovníctvo**

**Údržba kmeňových záznamov** 

#### **Centrálny ekonomický systém**

Operačný program Integrovaná infraštruktúra, Prioritná os 7

Názov projektu: Implementácia Centrálneho ekonomického systému

Kód ITMS 2014+ projektu: 311071M898

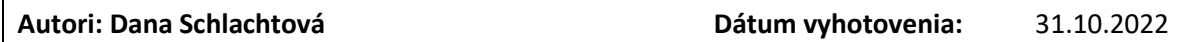

#### **História zmien**

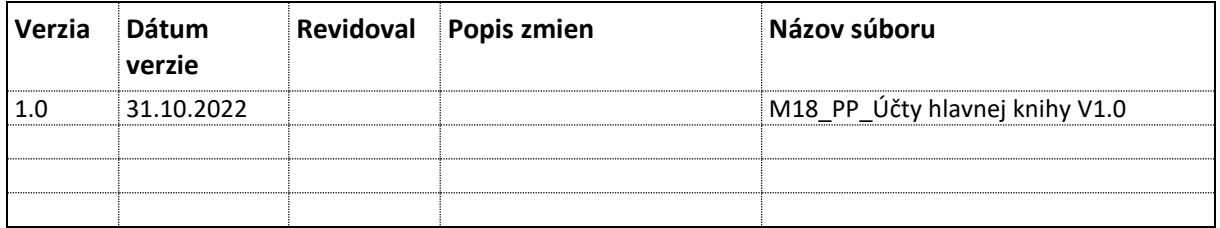

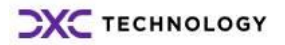

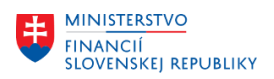

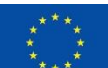

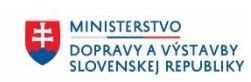

#### Obsah  $\overline{\phantom{a}}$

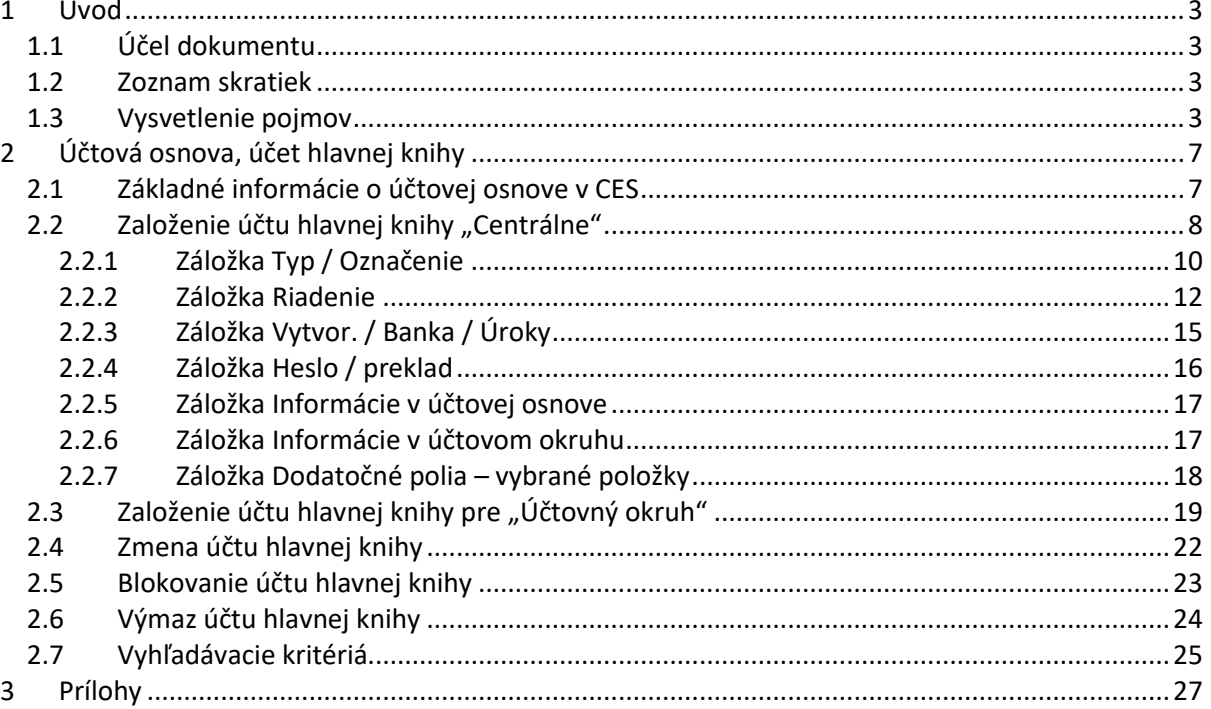

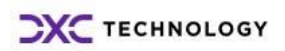

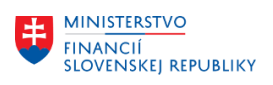

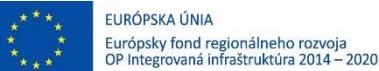

# <span id="page-2-0"></span>**1 Úvod**

# <span id="page-2-1"></span>**1.1 Účel dokumentu**

Modulová príručka je spracovaná tak, aby v jednotlivých kapitolách predstavovala aktivity, ktoré sú popísané v schválenej DŠR2 (v kapitolách 5.1 a 5.2) a zároveň boli kapitoly naviazané na jednotlivé SAP objekty.

Cieľom takéhoto postupu je s využitím vzájomnej logiky doteraz spracovaných a schválených dokumentov v podobe DŠR2, procesných dokumentov, toto prepojenie sumarizovať do modulovej používateľskej príručky. Z uvedeného je zrejmé, že takto pripravená príručka v rukách používateľa (HOG/OG/...) bude návodom, ako správne realizovať príslušný modulový proces.

Každý modul, ktorý pracuje s work flow, ho zaradí do svojej príručky tak, aby bol tento proces implementovaný v rámci modulového dokumentu.

Takto pripravená príručka bude aj naďalej aktualizovaná (rozširovaná a dopĺňaná) až do nábehu systému do produktívnej prevádzky.

### <span id="page-2-2"></span>**1.2 Zoznam skratiek**

V tejto podkapitole je uvedený zoznam skratiek v podobe jeho zotriedeného zoznamu. Tabuľka je zhrnutím skratiek identifikovaných a používaných v rámci tejto príručky.

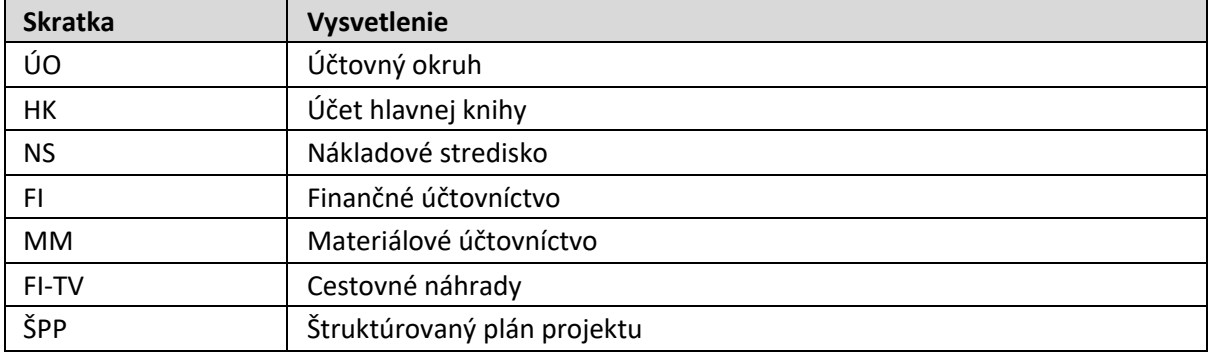

### <span id="page-2-3"></span>**1.3 Vysvetlenie pojmov**

V tejto podkapitole je uvedený zoznam vysvetlení jednotlivých pojmov v podobe jeho zotriedeného zoznamu. Tabuľka je zhrnutím pojmov identifikovaných a používaných v rámci tejto príručky. Ako príklad :

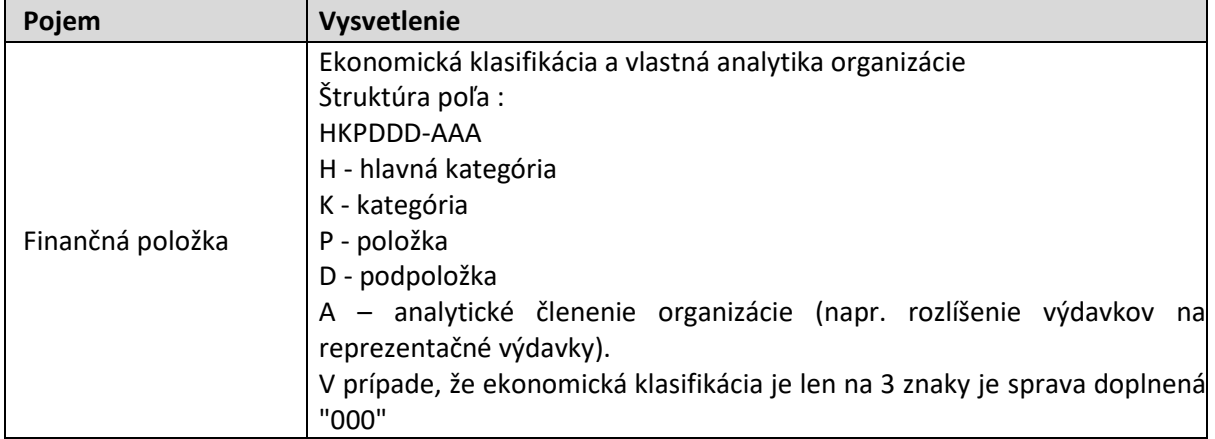

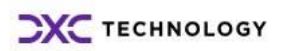

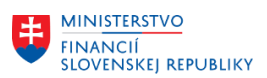

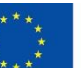

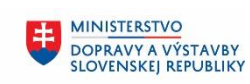

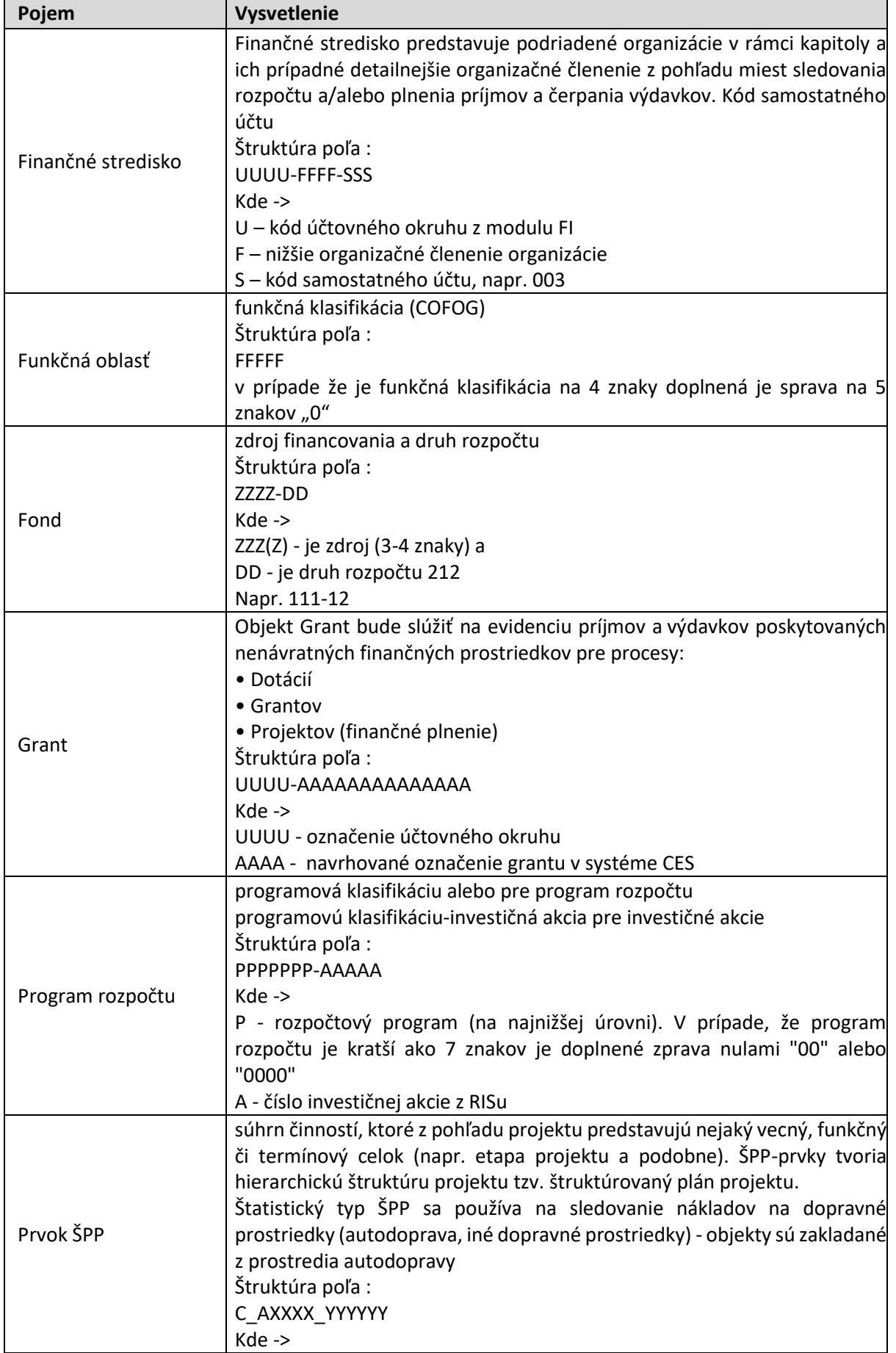

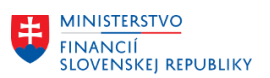

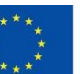

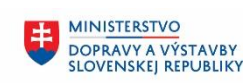

MINISTERSTVO MINISTICIÍ, REGIONÁLNEHO ROZVOJA<br>A INFORMATIZÁCIE<br>SLOVENSKEJ REPUBLIKY

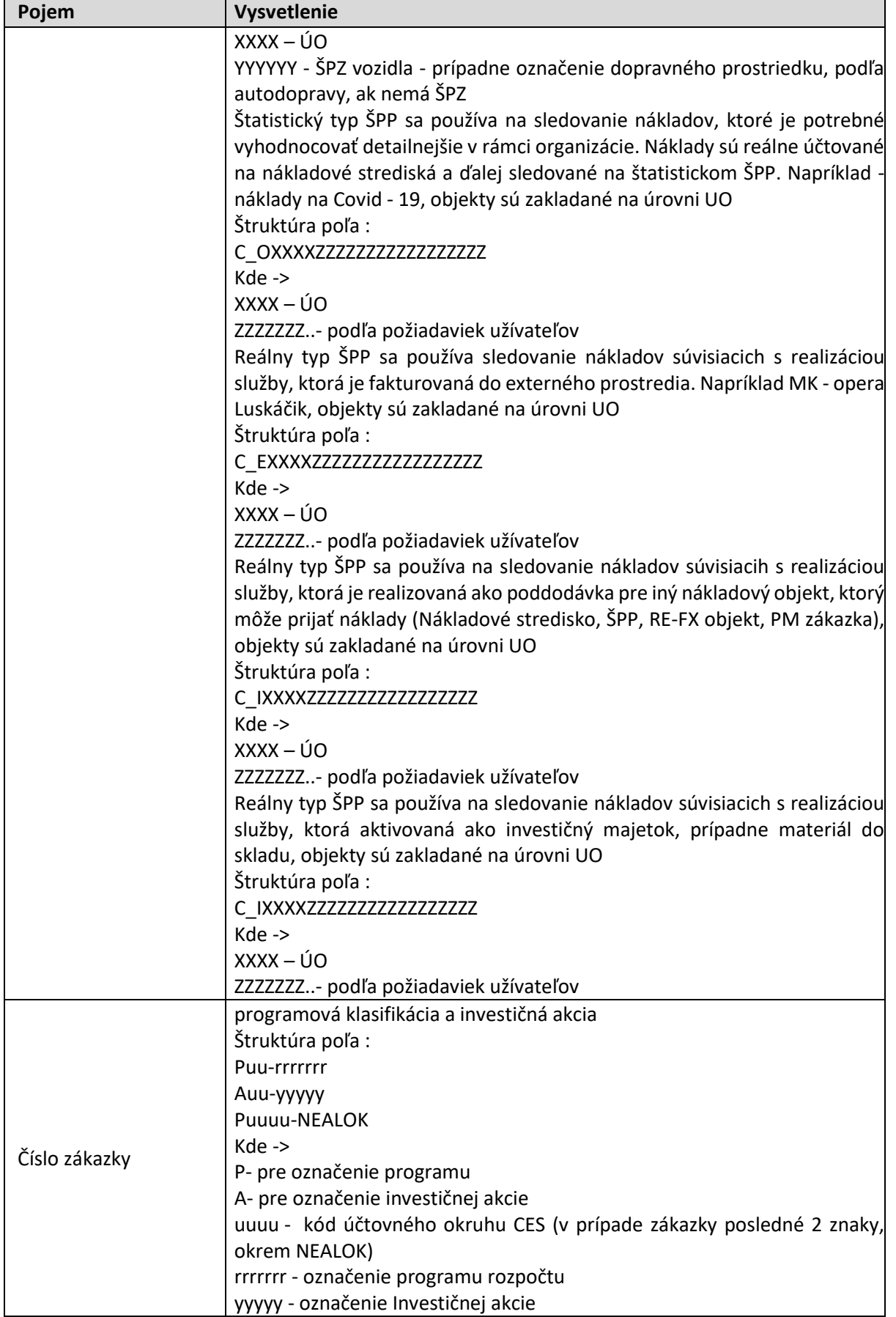

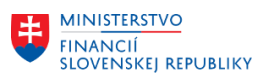

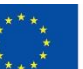

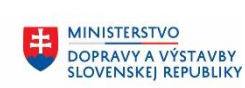

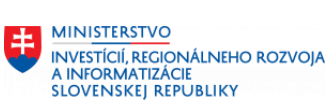

٦

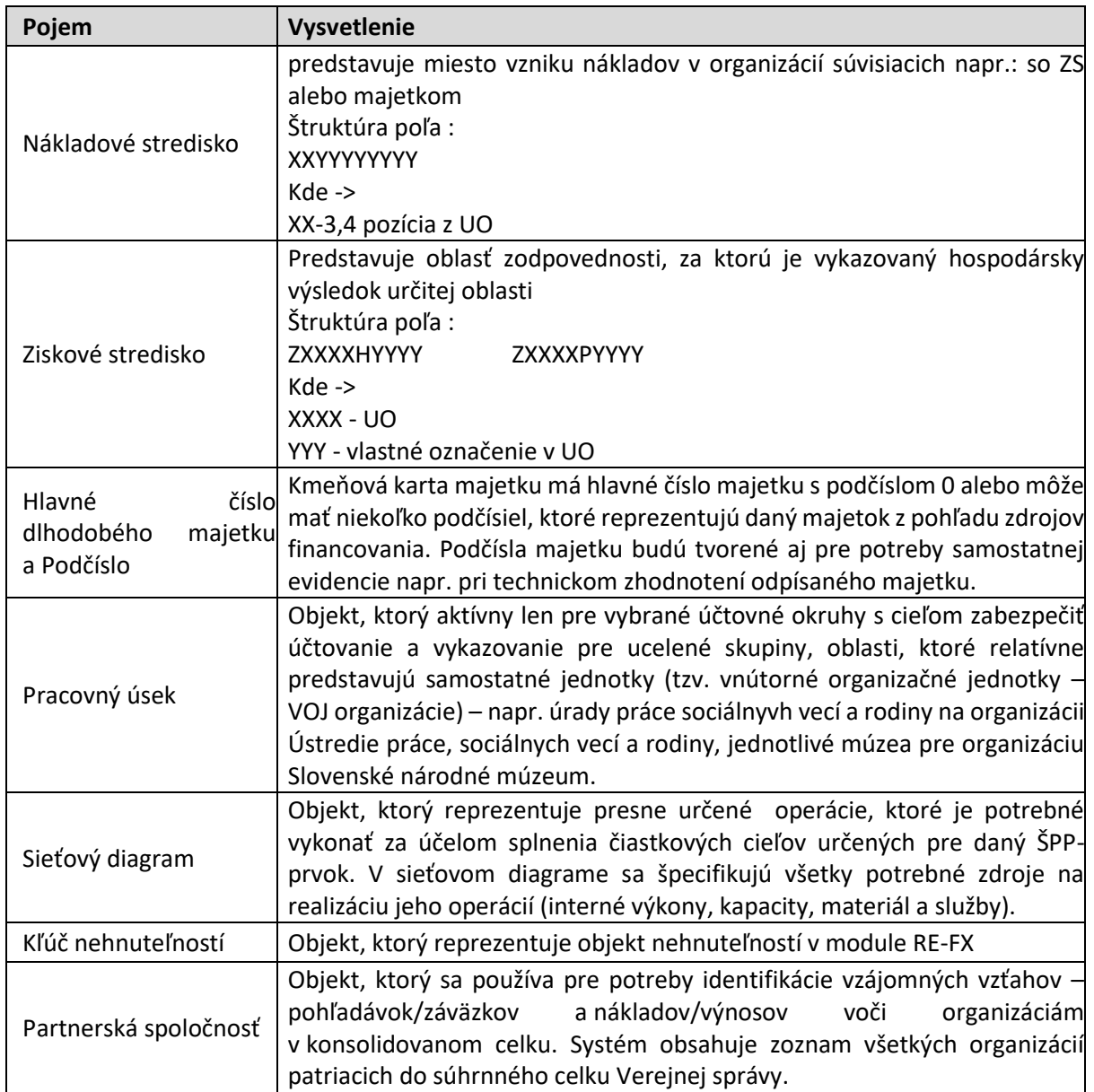

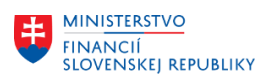

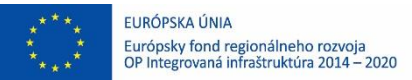

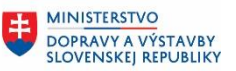

# <span id="page-6-0"></span>**2 Účtová osnova, účet hlavnej knihy**

Proces založenia účtu hlavnej knihy je popisovaný v procese DSR2\_CES\_M18.010. Správa účtovného rozvrhu

Základnou požiadavkou pre nastavenie systému je založenie účtovej osnovy. Účtová osnova v systéme CES je pripravovaná na základe legislatívy Postupov účtovania pre rozpočtovné a príspevkové organizácie. Pri tvorbe jednotlivých účtov sa prihlada aj na požiadavky jednotlivých organizácií tak, aby bola zabezpečená evidencia jednotlivých účtovných prípadov.

Účtová osnova bude v systéme IS CES zakladaná pre tzv. referenčný účtovný okruh, ktorý bude obsahovať všetky účty hlavnej knihy. Na základe požiadaviek jednotlivých organizácií budú účty zakladané z referenčného účtovného okruhu.

<span id="page-6-1"></span>Na založenie a prevzatie nového analytického účtu do systému budú používané štandardné transakcie.

# **2.1 Základné informácie o účtovej osnove v CES**

V IS CES bude používaná jednotná účtová osnova pre všetky rozpočtové a príspevkové organizácie s označením "CES". Účet hlavnej knihy bude desaťmiestny kód, ktorý je tvorený :

- syntetický účet -> prvé tri pozície čísla účtu
- analytický účet -> nasledujúcich sedem pozícií čísla účtu

Základné pravidlá pri tvorbe analytických účtov sú :

- účty hlavnej knihy, ktoré môžu mať charakter **dlhodobých alebo krátkodobých vzťahov**, budú mať rozlíšenie na 4. pozícii ( 1-krátkodobé / 8-dlhodobé )
- účty hlavnej knihy, ktoré majú z hľadiska **nastavenia rozdelenia dokladu** rôzne vlastnosti, budú mať spôsob správania sa definovaný na pozícii 5. Ide hlavne o účty účtovej triedy 3, ktoré v nastavení rozdelenia dokladu môžu mať nastavené hodnoty Odberateľ, Dodávateľ, Súvahový účet a nie vždy je toto nastavenie zhodné s nastavením účtu hlavnej knihy
- Účty hlavnej knihy, ktoré nie sú kontrolné a zároveň vstupujú do finančných výkazov FIN 3-04, 4- 04 alebo 5-04, majú rozlíšenie sektora na 6. pozícii
- Účty nákladov a výnosov sú členené na **hlavnú a podnikateľskú činnosť** na 4. pozícii ( 1,2 hlavná činnosť /8,9 – podnikateľská činnosť )
- zaradenie účtov do riadkov súvahy a **výkazu FIN 2-04** syntetické účty, ktoré môžu byť zaradené do viacerých riadkov
- zaradenie účtov do jednotlivých stĺpcov **výkazov FIN 3-04 a FIN 4-04** syntetické účty, ktoré môžu byť zaradené do viacerých stĺpcov
- zaradenie do príslušných **častí konsolidačného balíka**
- ďalšie analytické členenie účtu

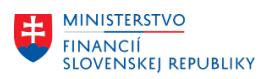

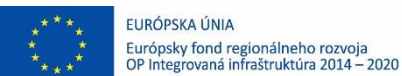

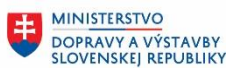

# <span id="page-7-0"></span>**2.2 Založenie účtu hlavnej knihy "Centrálne"**

Účty hlavnej knihy v účtovej osnove sú definované ako kmeňový záznam účtu hlavnej knihy. Používateľ účty zakladá :

V transakcii "**FS00 – Centrálne založenie účtu HK**" priamym vyvolaním v príkazovom poli alebo

cez Užívateľské menu SAP :

Finančné účtovníctvo -> Hlavná kniha -> Kmeňové dáta -> Účty hlavnej knihy -> Jednotlivé spracovanie -> Centrálne

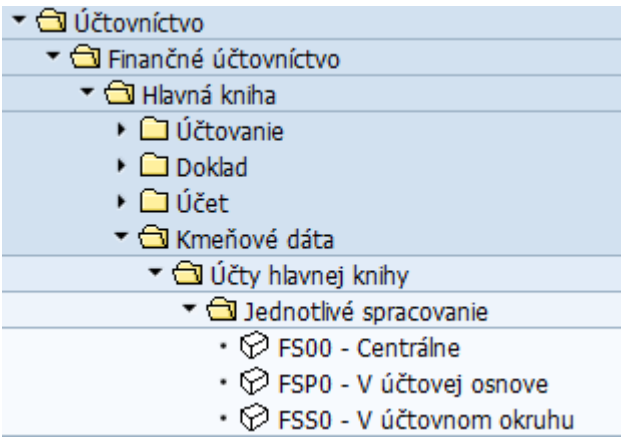

Dáta kmeňových záznamov účtov Hlavnej knihy sú rozdelené na dve oblasti:

- oblasť účtovej osnovy všeobecné dáta, ktoré platia pre všetky účtovné okruhy. V tejto časti sú definované informácie o druhu účtu (súvahový alebo výsledkový účet), účtová skupina, typ výsledkového účtu a označenie účtu
- oblasť pre účtovný okruh platná pre účtovný okruh, pre ktorý je definovaná.

Táto časť obsahuje informácie ako mena účtu, typ kontrolného účtu (účtovanie na odberateľa, dodávateľa alebo dlhodobý majetok), správa otvorených položiek, firemná banka pre bankové účty, finančné položky a iné údaje

Účty hlavnej knihy budú zakladané na "Centrálnej" úrovni, pre referenčný účtovný okruh. Podľa požiadaviek účtovného okruhu bude účet zakladaný na úrovni konkrétneho účtovného okruhu. Prípadná zmena bude realizovaná len pre vybrané polia – napr. daňová relevantnosť.

Správa účtu hlavnej knihy – založenie, zmena a zobrazenie je realizovaná v jednej transakcii.

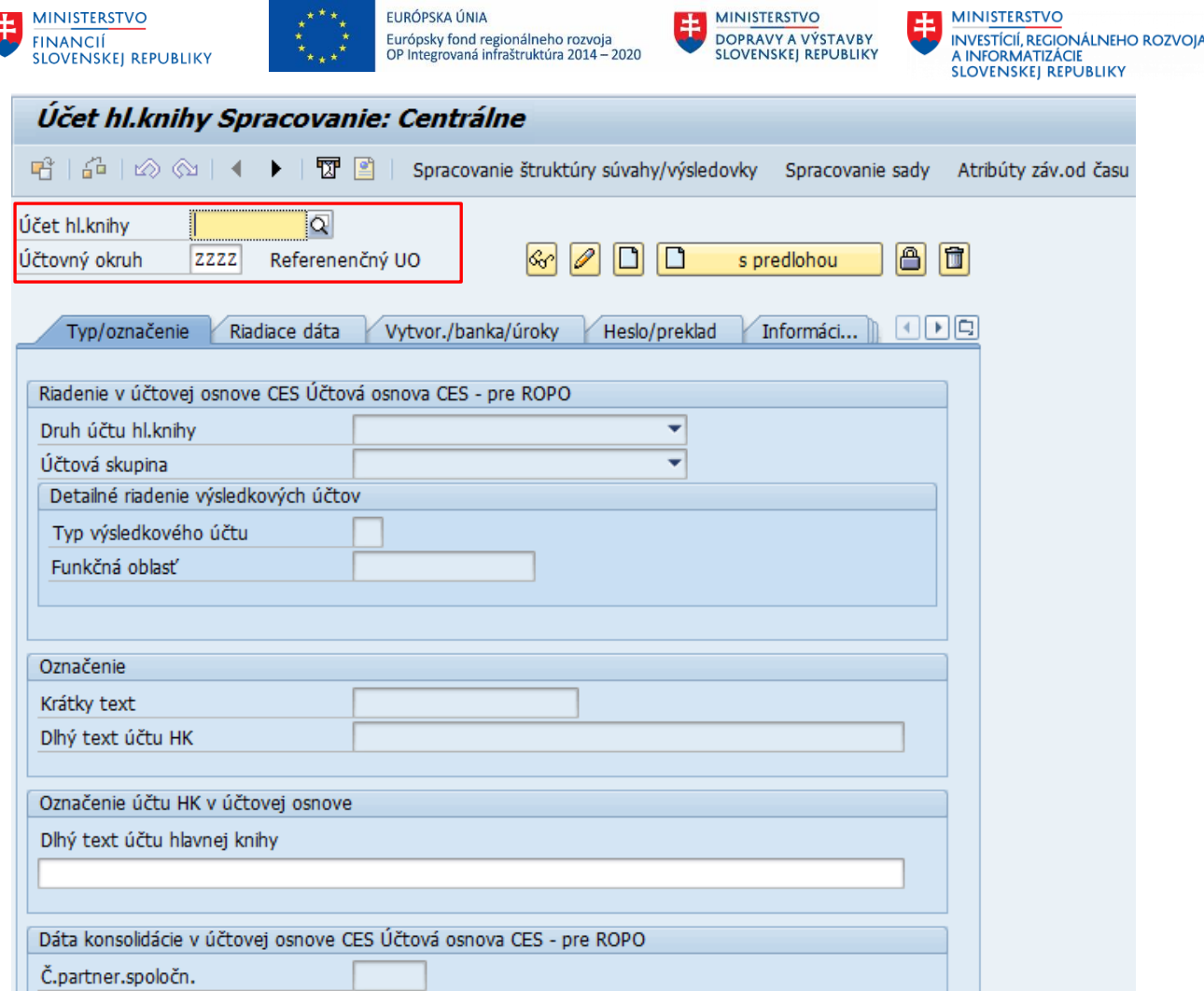

### V hlavičke používateľ **zadá číslo účtu hlavnej knihy a účtovný okruh "ZZZZ**" – Referenčný okruh.

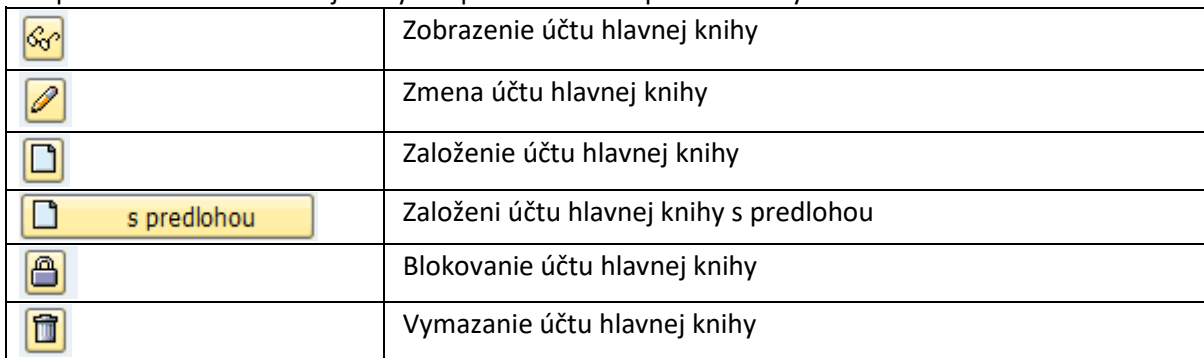

#### Pri spracovaní účtov hlavnej knihy má používateľ k dispozícii ikonky :

Všetky tieto operácie sú viazané na pridelené oprávnenia. V prípade, že používateľ nemá pridelené oprávnenie na niektorú aktivitu, je daná ikona zašedená.

ŀ

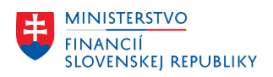

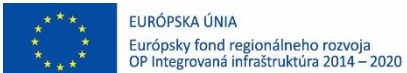

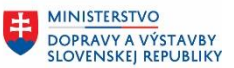

### <span id="page-9-0"></span>**2.2.1 Záložka Typ / Označenie**

Obrazovka "Typ/Označenie" predstavuje úroveň účtovej osnovy, účet má rovnaké informácie pre všetky účtovné okruhy.

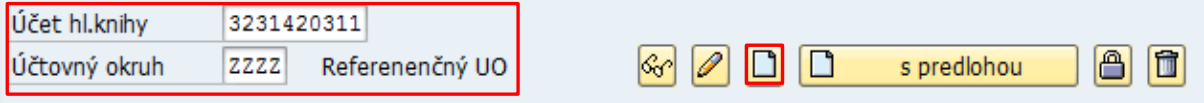

Používateľ zadá číslo účtu hlavnej knihy, ktoré požaduje založiť, účtovný okruh ZZZZ – referenčný okruh

a zvolí tlačidlo **D** - Založiť.

Do jednotlivých polí na obrazovke používateľ zadáva dáta nasledovne :

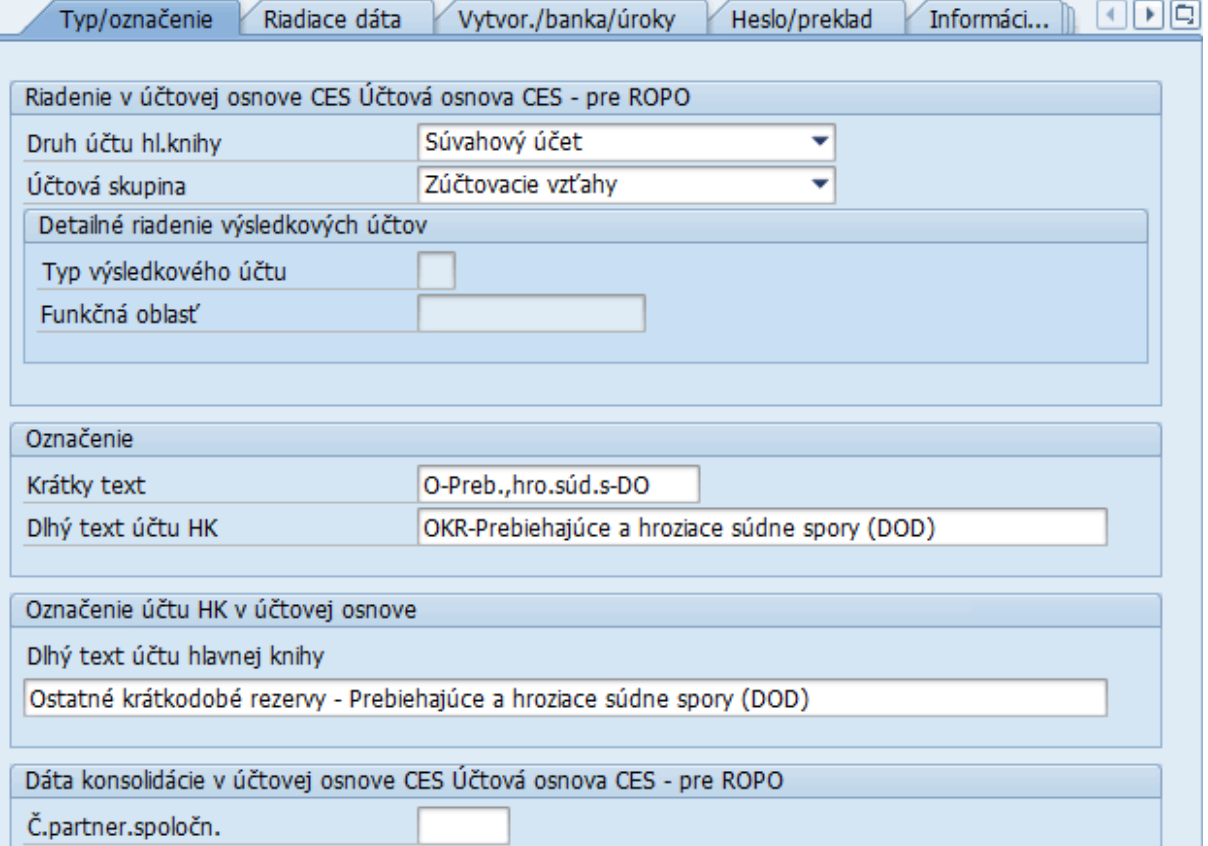

V tejto záložke používateľ definuje základné informácie o novom účte hlavnej knihy :

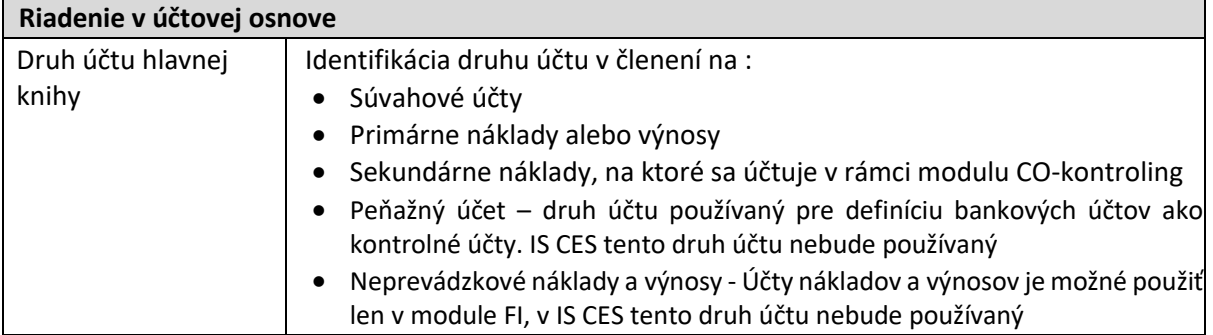

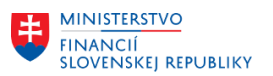

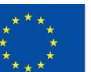

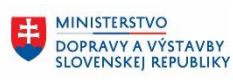

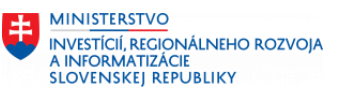

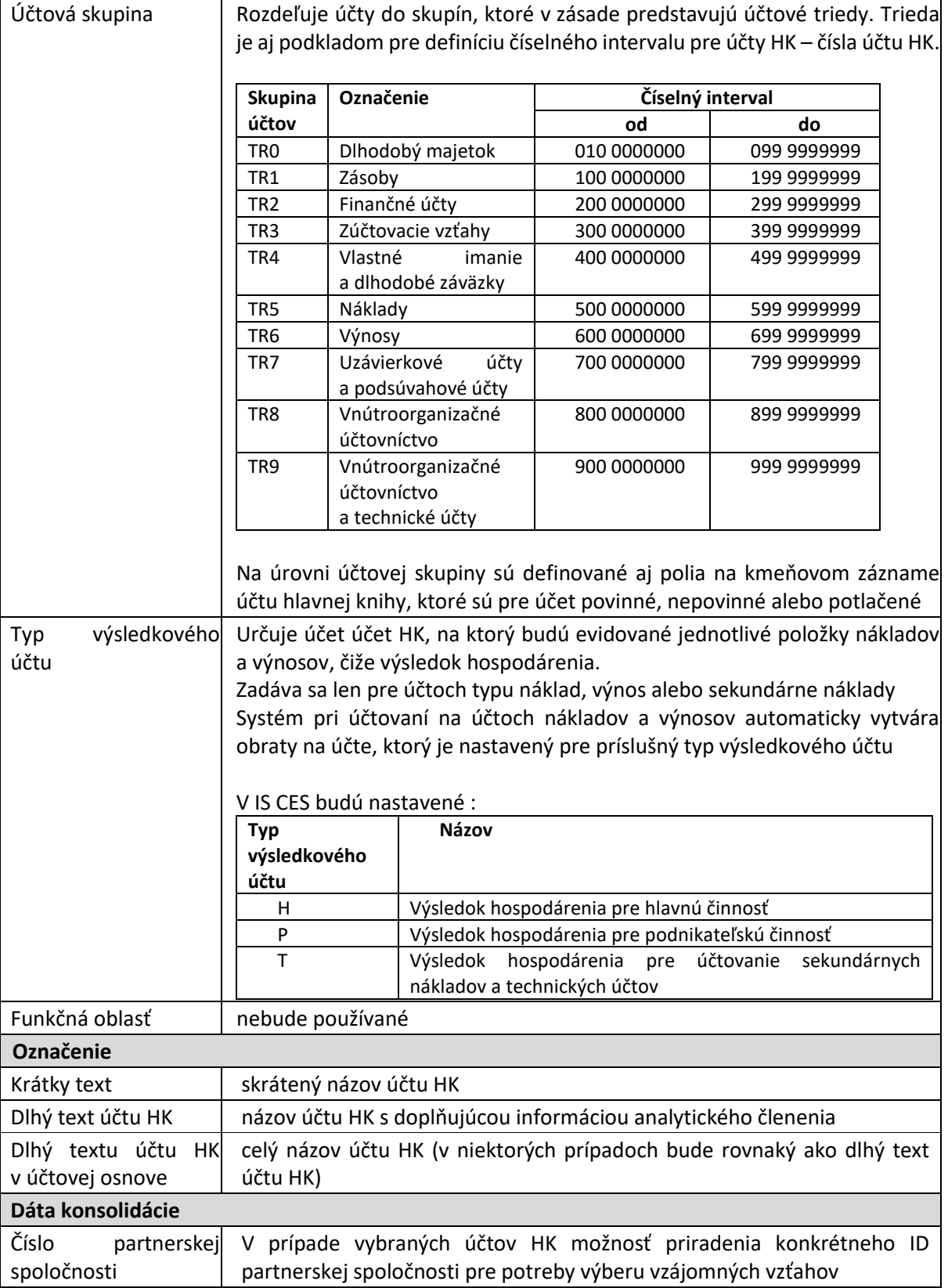

Po zadaní informácií na úrovni účtovej osnovy, používateľ pokračuje zadávaním dát v záložkách na úrovni účtovného okruhu.

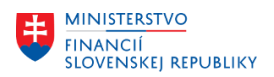

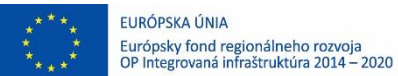

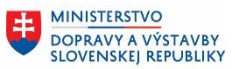

### <span id="page-11-0"></span>**2.2.2 Záložka Riadenie**

V záložke používateľ zadáva informácie platné pre účtovný okruh :

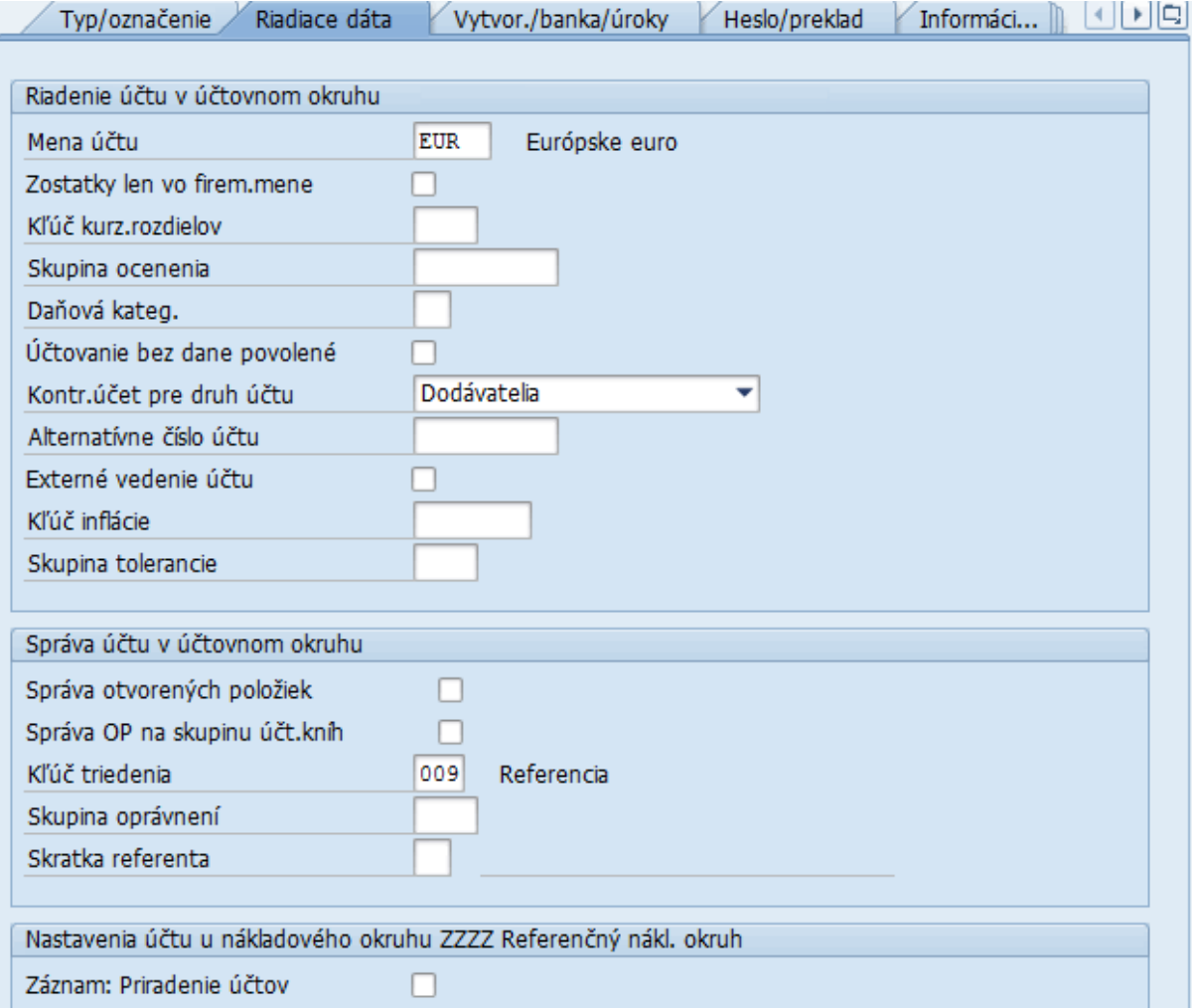

#### pre výsledkové účty

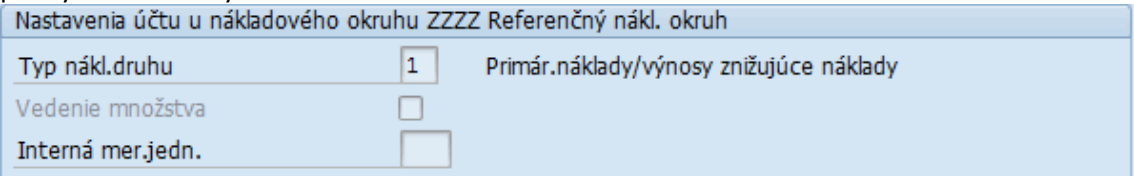

V tejto záložke používateľ definuje informácie nasledovne :

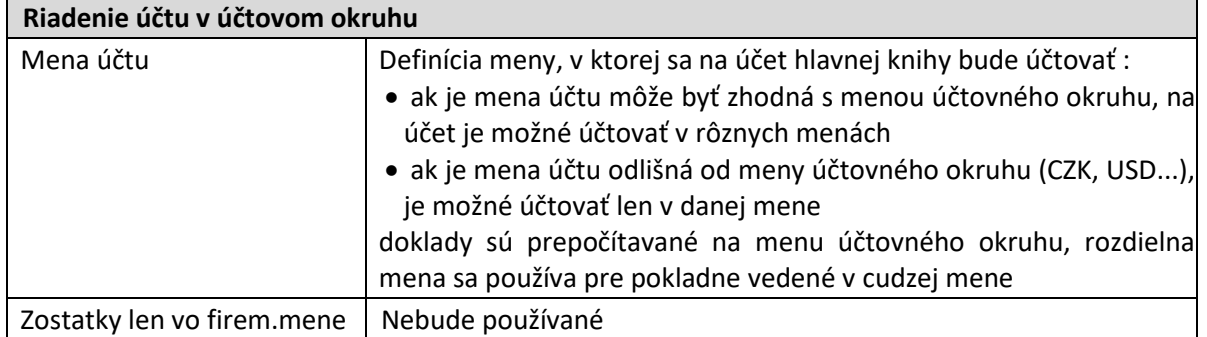

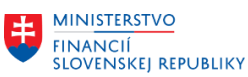

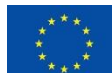

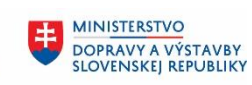

MINISTERSTVO MANUSTICIÍ, REGIONÁLNEHO ROZVOJA<br>A INFORMATIZÁCIE<br>SLOVENSKEJ REPUBLIKY

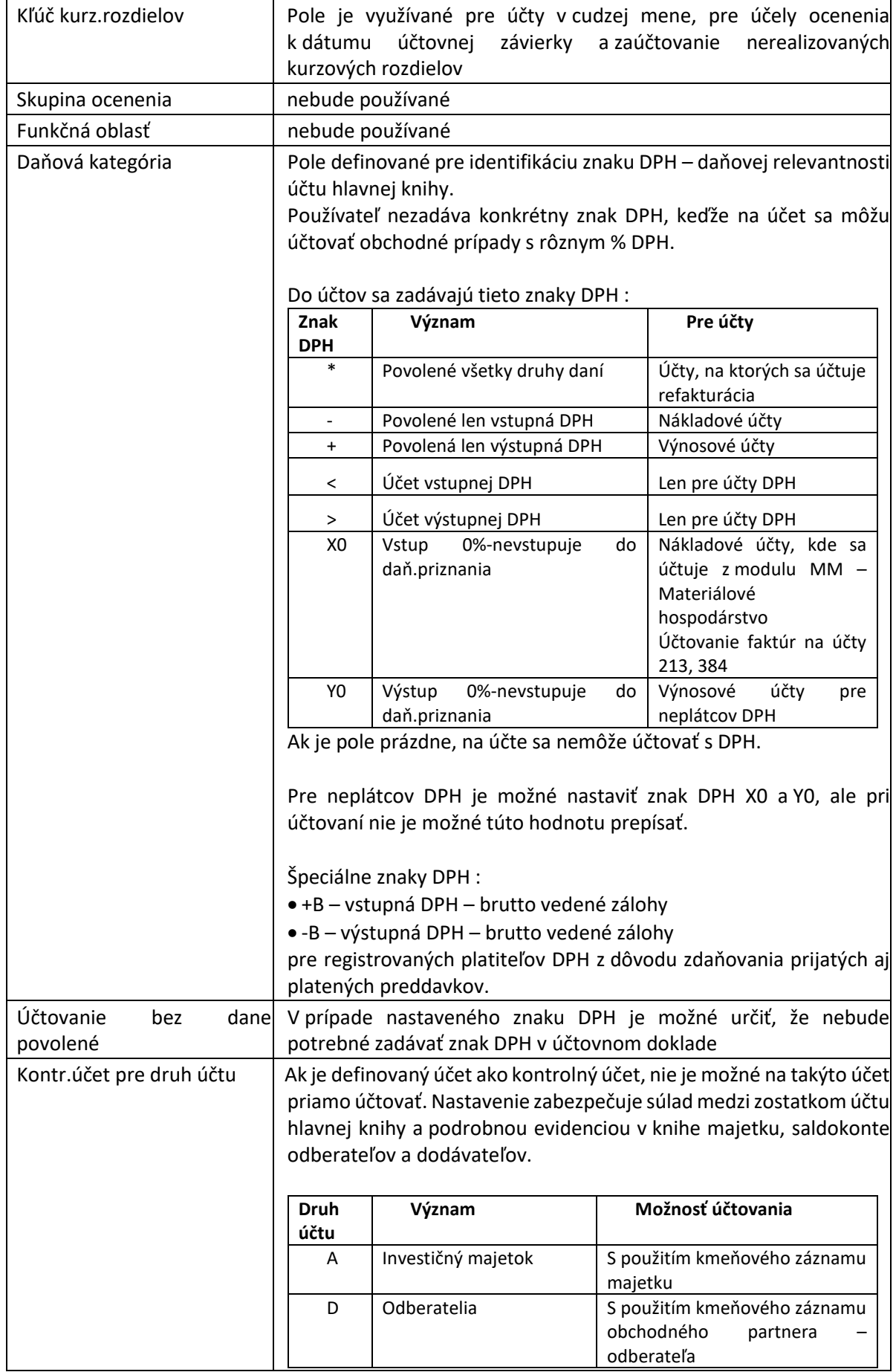

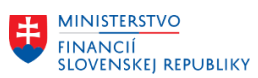

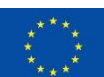

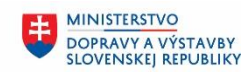

8 **MINISTERSTVO** INTRISTENCI CON<br>A INFORMATIZÁCIE<br>SLOVENSKEJ REPUBLIKY

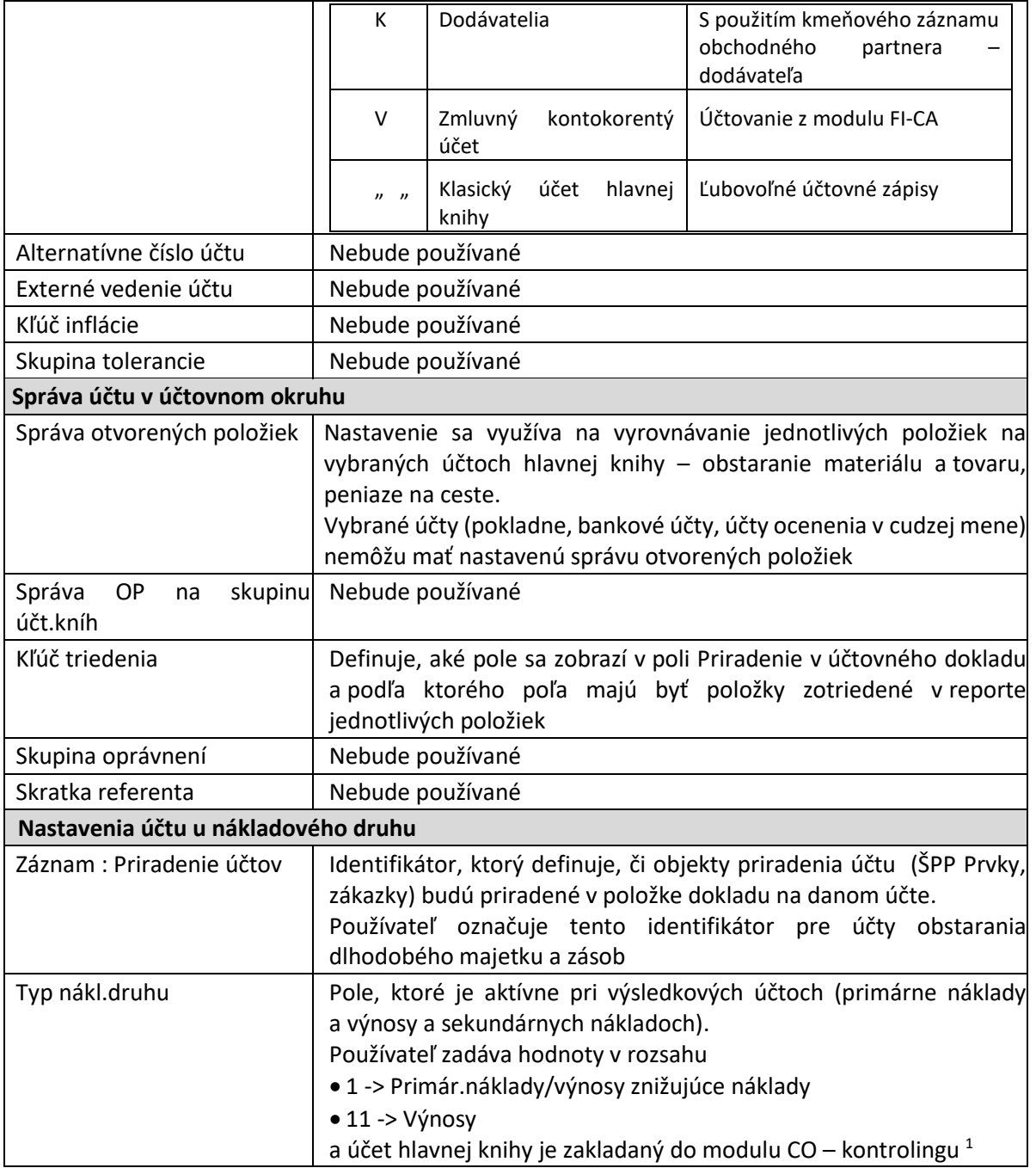

1

<sup>&</sup>lt;sup>1</sup> Založenie výsledkového účtu hlavnej knihy v module FI – Finančné účtovníctvo predstavuje novú funkcionalitu verzie S/4 Hana

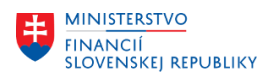

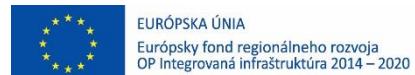

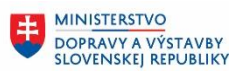

### <span id="page-14-0"></span>**2.2.3 Záložka Vytvor. / Banka / Úroky**

#### V záložke používateľ zadáva informácie platné pre účtovný okruh :

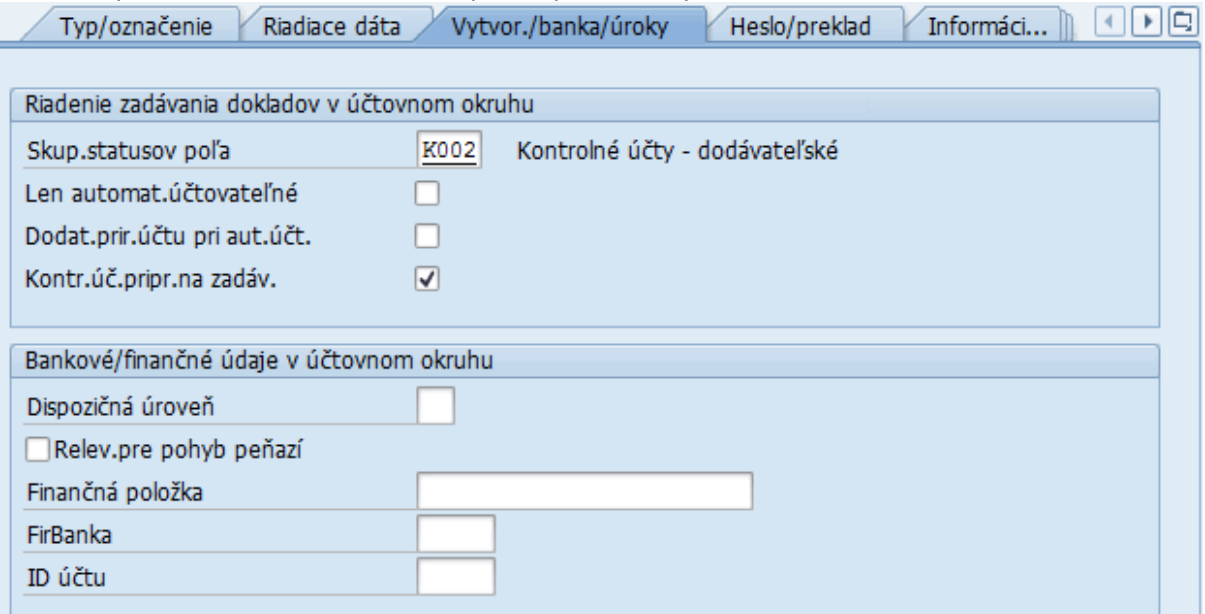

V tejto záložke používateľ definuje informácie nasledovne :

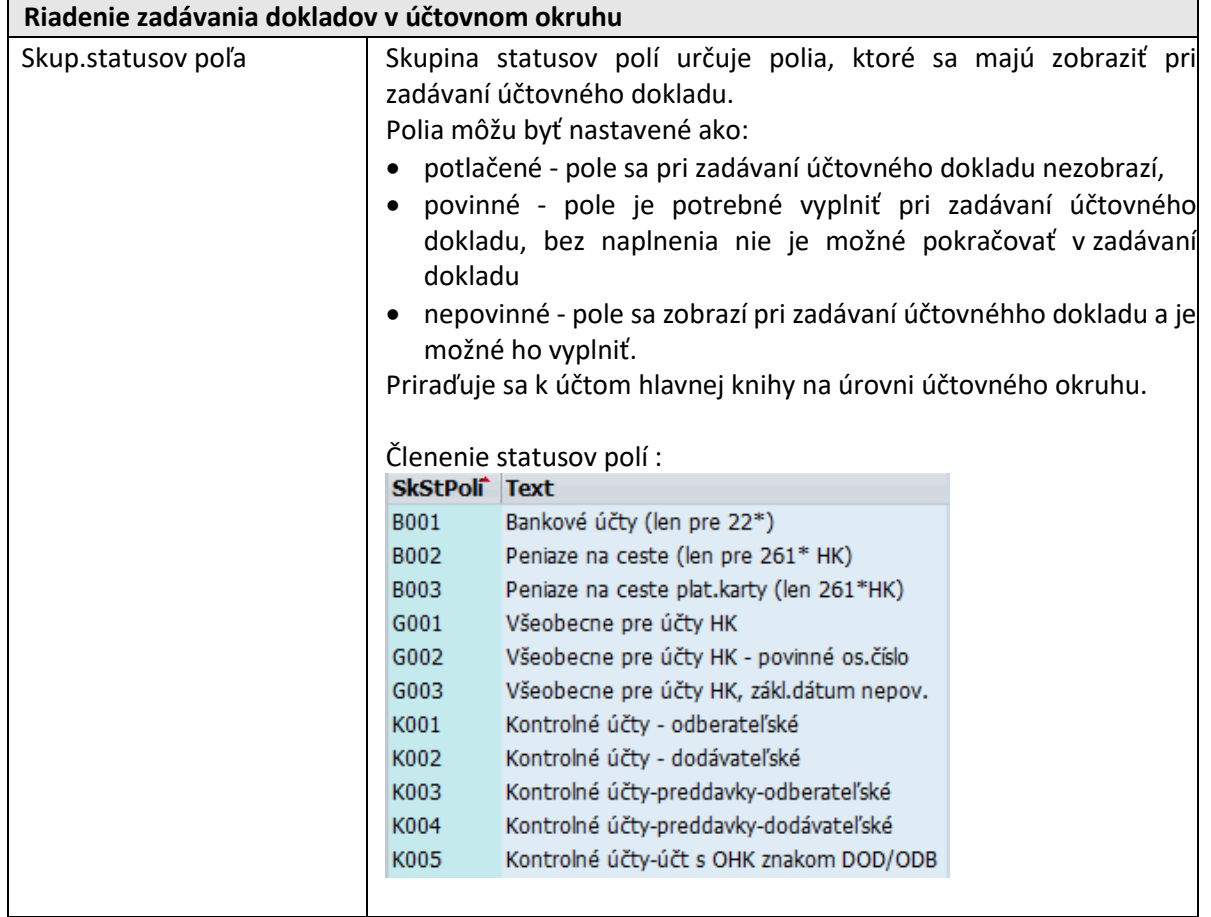

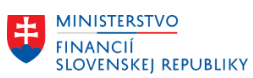

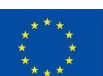

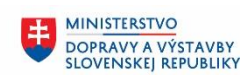

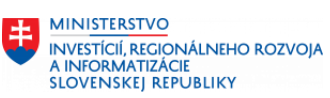

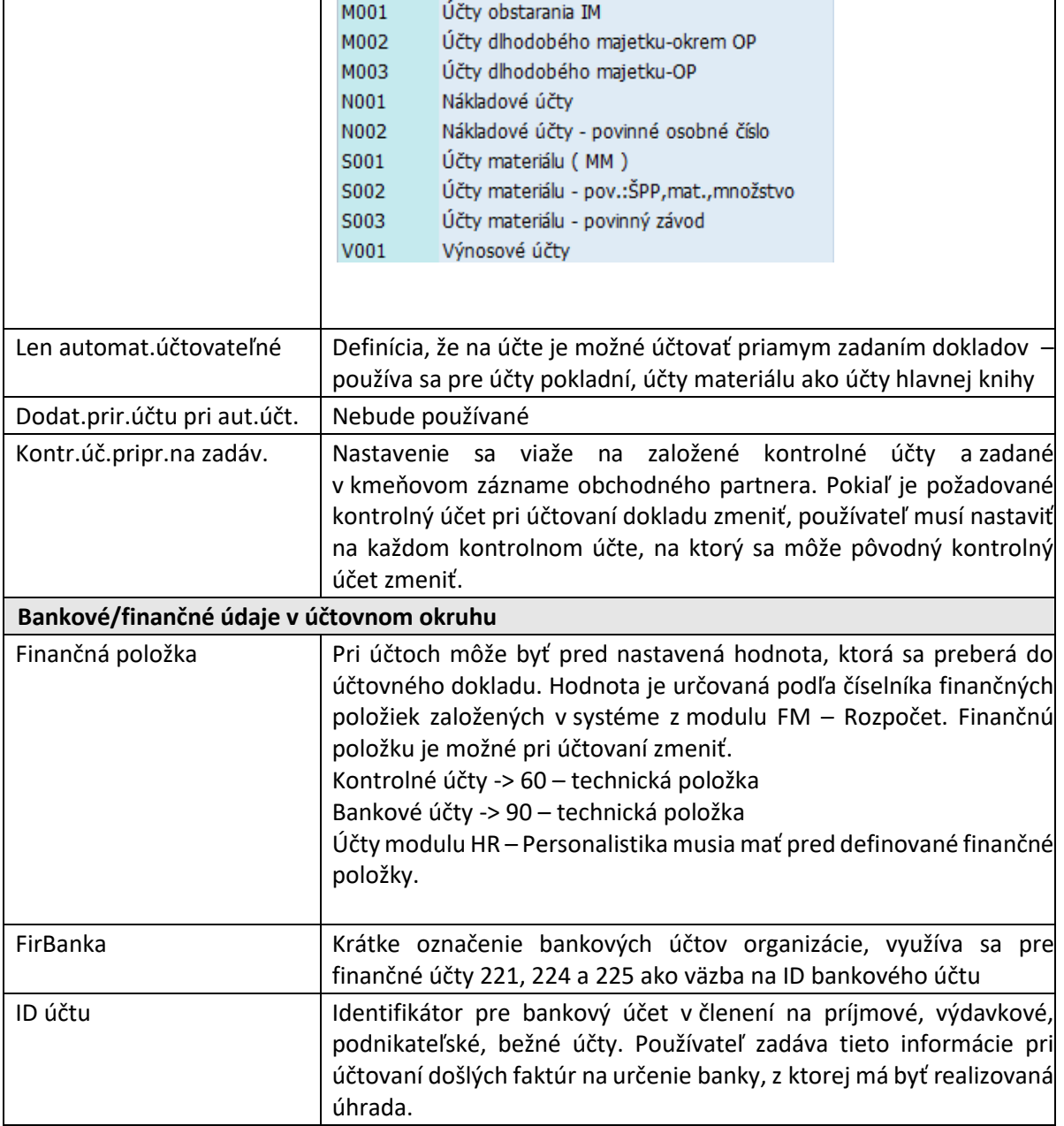

### <span id="page-15-0"></span>**2.2.4 Záložka Heslo / preklad**

Automaticky vytvorená informácia na základe predchádzajúcich nastavení – názov účtu hlavnej knihy v jazyku prihlásenia. Používateľ môže doplniť označenie účtu aj v inom jazyku, ak je to potrebné.

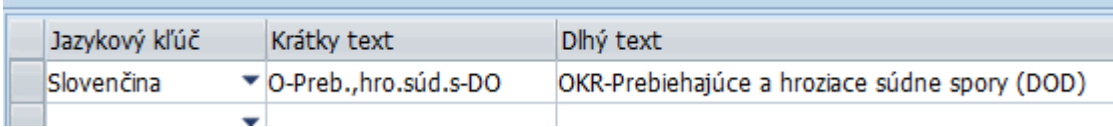

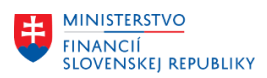

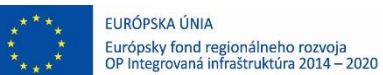

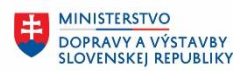

### <span id="page-16-0"></span>**2.2.5 Záložka Informácie v účtovej osnove**

Pri zakladaní účtu hlavnej knihy je záložka v časti "Informácie (účtová osnova) prázdna.

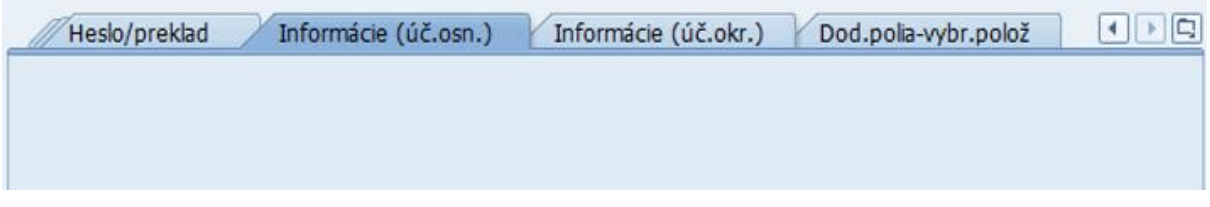

#### POZN:

Po založení účtu do systému v tejto záložke sú informácie : Založené dňa a Zadávateľ prázdna. Doplní sa po založení účtu dátumom založenia a zadávateľom.

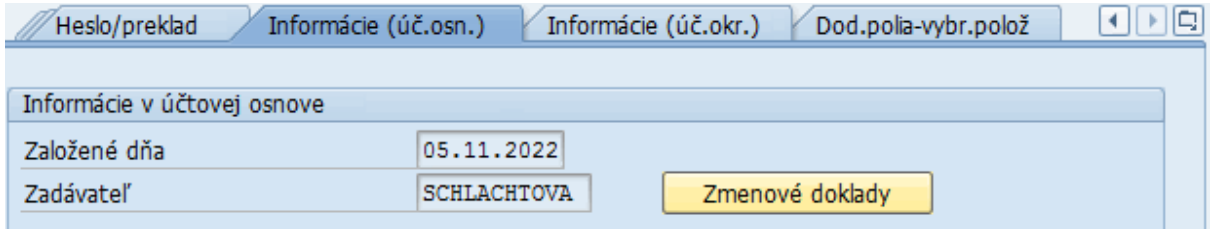

### <span id="page-16-1"></span>**2.2.6 Záložka Informácie v účtovom okruhu**

Pri zakladaní účtu hlavnej knihy je záložka v časti "Informácie (účtovný okruh) rozdelená na dve časti :

Informácie v účtovnom okruhu :

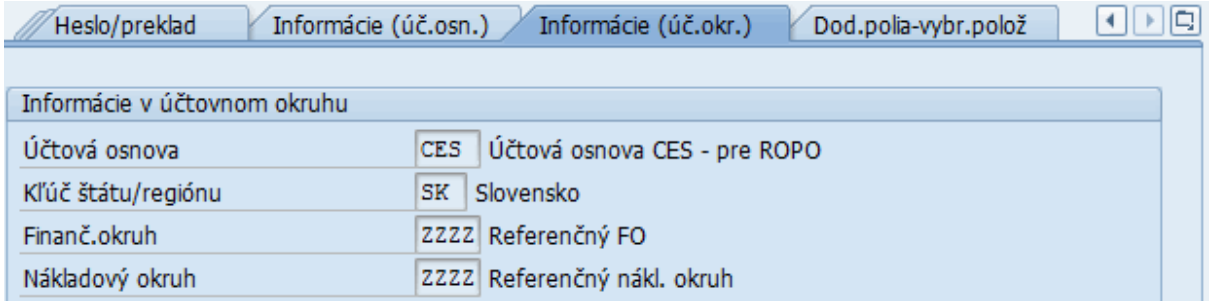

dáta, ktoré sa generujú automaticky počas procesu zakladania účtu

#### Texty účtov HK v účtovnom okruhu

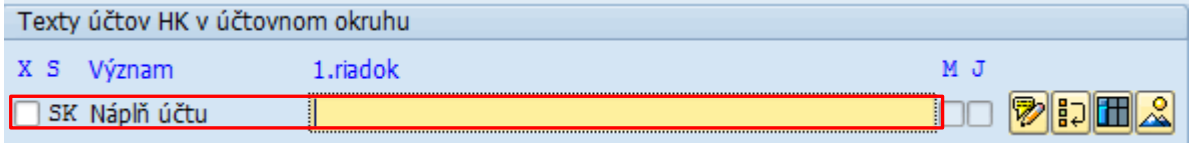

Kde používateľ može zapísať doplňujúce informácie k účtu – popis účtovného prípadu, pre ktorý je daný účet založený.

Prostredníctvom ikoniek používateľ zadáva text k danému účtu :

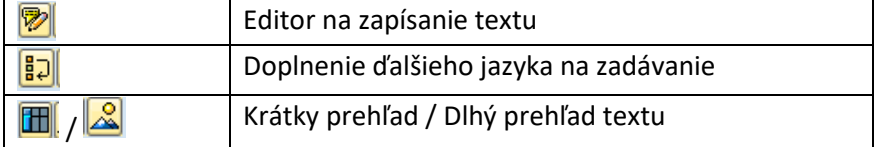

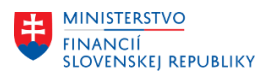

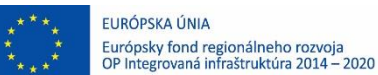

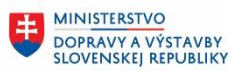

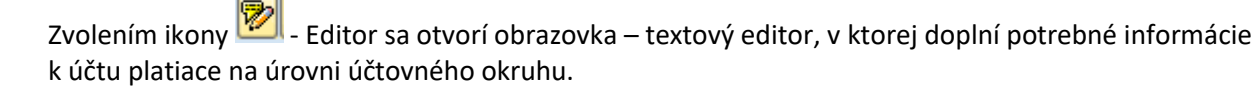

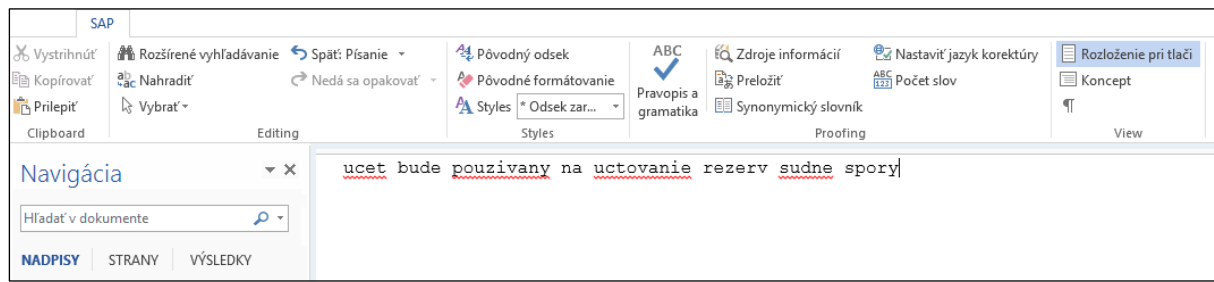

# Tlačidlom  $\bigcirc$  - Späť sa dostáva text do poľa v základnej obrazovke.<br>Texty účtov HK v účtovnom okruhu

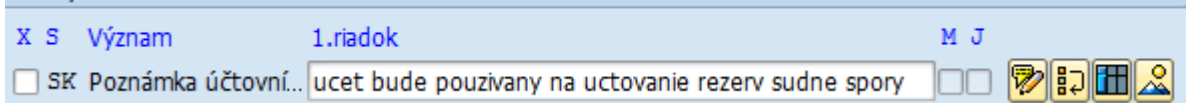

#### POZN:

Po založení účtu hlavnej knihy sa doplní informáciou o dátume založenia a zadávateľovi účtu.

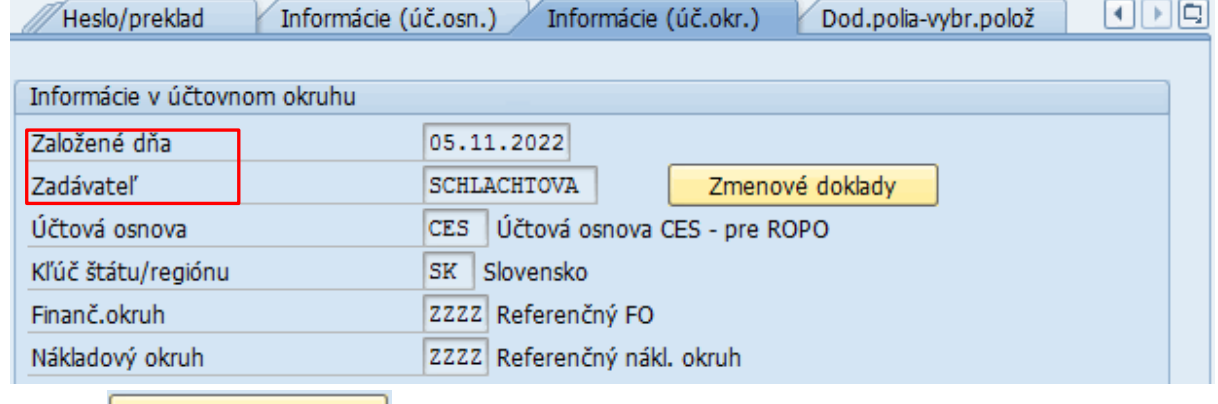

Ikonou **Zmenové doklady** - Zmenové doklady používateľ môže identifikovať všetky zmeny realizované na úrovni účtu hlavne knihy.

### <span id="page-17-0"></span>**2.2.7 Záložka Dodatočné polia – vybrané položky**

V záložke používateľ zadáva bližšie informácie o finančných účtoch v štruktúre :

- Názov bankového účtu ako je označený účet v Štátnej pokladnici
- IBAN bankového účtu
- Pracovný úsek
- EKRK v Štátnej pokladnici

Záložka sa nevyplňuje na úrovni účtovného okruhu ZZZZ, ale až pre jednotlivé účtovné okruhy.

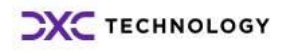

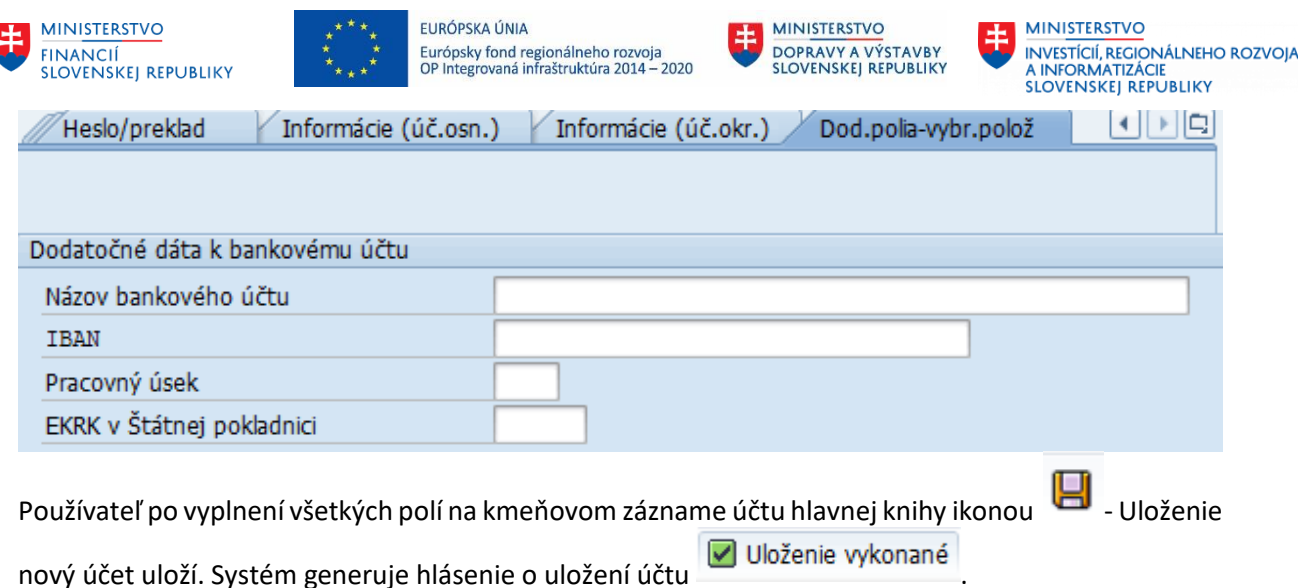

Účet je založený pre účtovú osnovu CES, účtovný okruh ZZZZ.

# <span id="page-18-0"></span>2.3 Založenie účtu hlavnej knihy pre "Účtovný okruh"

Všetky účty v hlavnej knihe používateľ zakladá pre účtovný okruh s označením ZZZZ – referenčný okruh. Z tohto okruhu následne založí do účtovných okruhov, ktoré daný účet hlavnej knihy potrebujú.

Založenie účtu pre Účtovný okruh používateľ zrealizuje : V transakcii "**FSS0 – Centrálne založenie účtu HK**" priamym vyvolaním v príkazovom poli alebo

cez Užívateľské menu SAP :

Finančné účtovníctvo -> Hlavná kniha -> Kmeňové dáta -> Účty hlavnej knihy -> Jednotlivé spracovanie -> V účtovnom okruhu

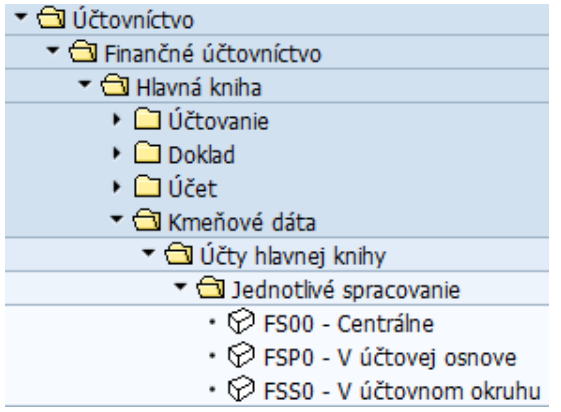

V zvolenej transakcii sa zobrazia len záložky pre účtovný okruh. V hlavičkovej časti obrazovky používateľ zadá :

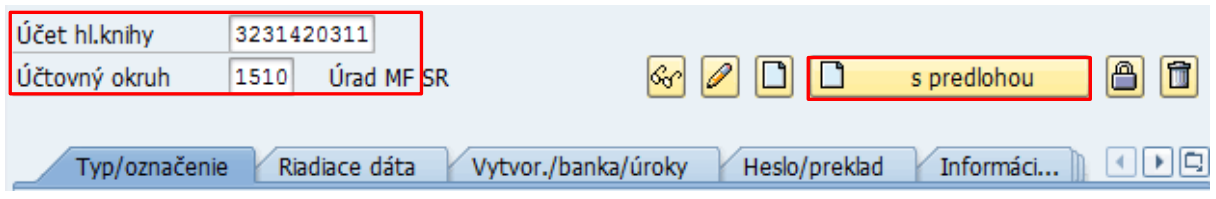

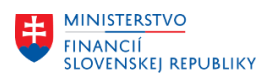

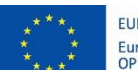

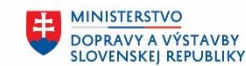

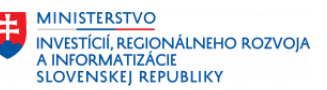

- číslo účtu hlavnej knihy, ktorý požaduje založiť
- účtovný okruh, pre ktorý má byť účet založený

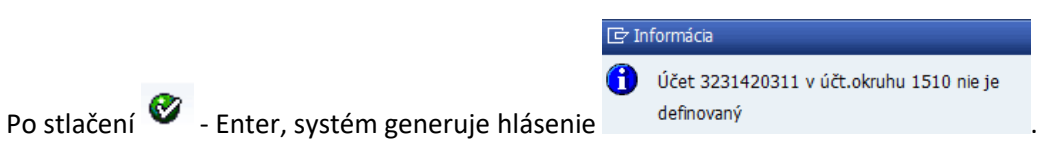

Pokiaľ je potrebné zadaný účet založiť pre zvolený účtovný okruh, používateľ zvolí ikonu ID s predlohou

- založenie s predlohou.

Objaví sa dodatočná obrazovka, v ktorej používateľ zadá číslo "zdrojového účtu hlavnej knihy" a číslo "referenčného účtovného okruhu = ZZZZ".

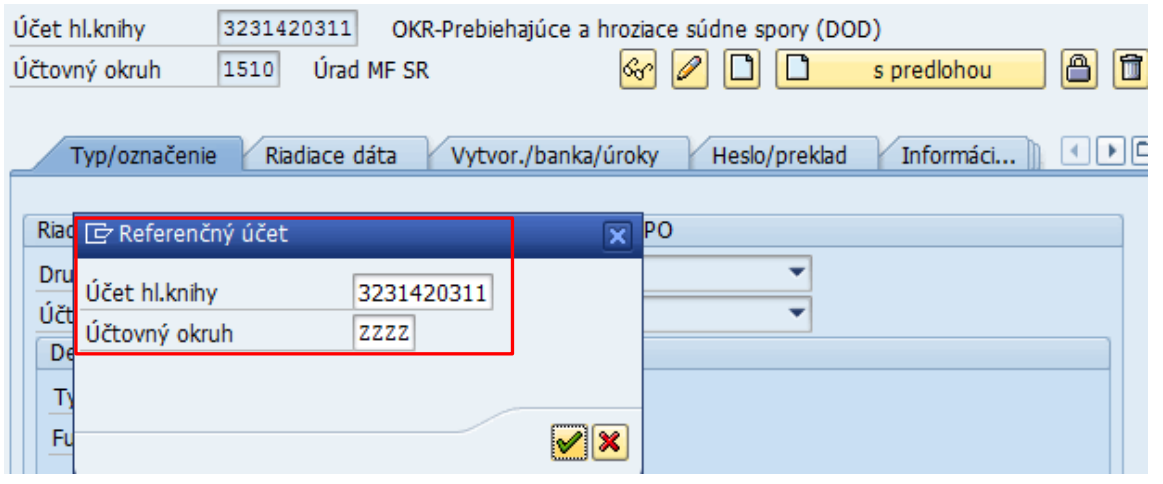

Používateľ zvolí tlačidlo  $\mathbb{R}$  - Enter a systém preberie všetky informácie o účte hlavnej knihy z referenčného účtovného okruhu. Používateľ môže doplniť detaily do záložky Doplňujúce dáta" a tlačidlom  $\Box$  - Uložiť uloží. Systém generuje hlásenie o uložení účtu  $\Box$  Uloženie vykonané

V prípade väčšieho rozsahu účtov a väčšieho rozsahu účtovných okruhov na založenie z referenčného okruhu používateľ založí účty v :

V transakcii "FS15 – Odoslanie" priamym vyvolaním v príkazovom poli alebo

Cez užívateľské menu SAP :

Finančné účtovníctvo -> Hlavná kniha -> Kmeňové dáta -> Účty hlavnej knihy -> Porovnanie úč.okruhu -> FS15 - Odoslanie

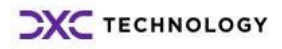

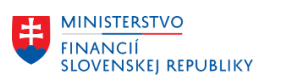

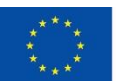

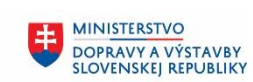

MINISTERSTVO INTRISTENCI CON<br>A INFORMATIZÁCIE<br>SLOVENSKEJ REPUBLIKY

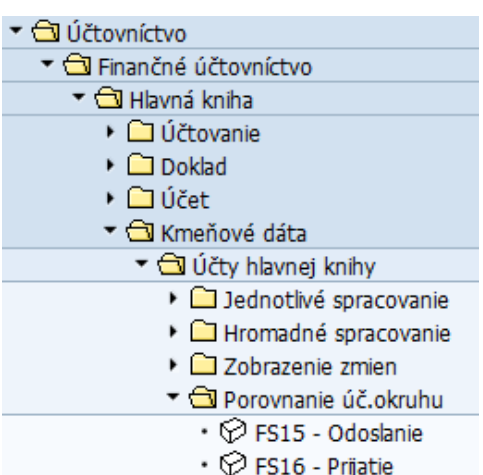

#### Používateľ vo zvolenej obrazovke zadá výberové kritériá nasledovne :

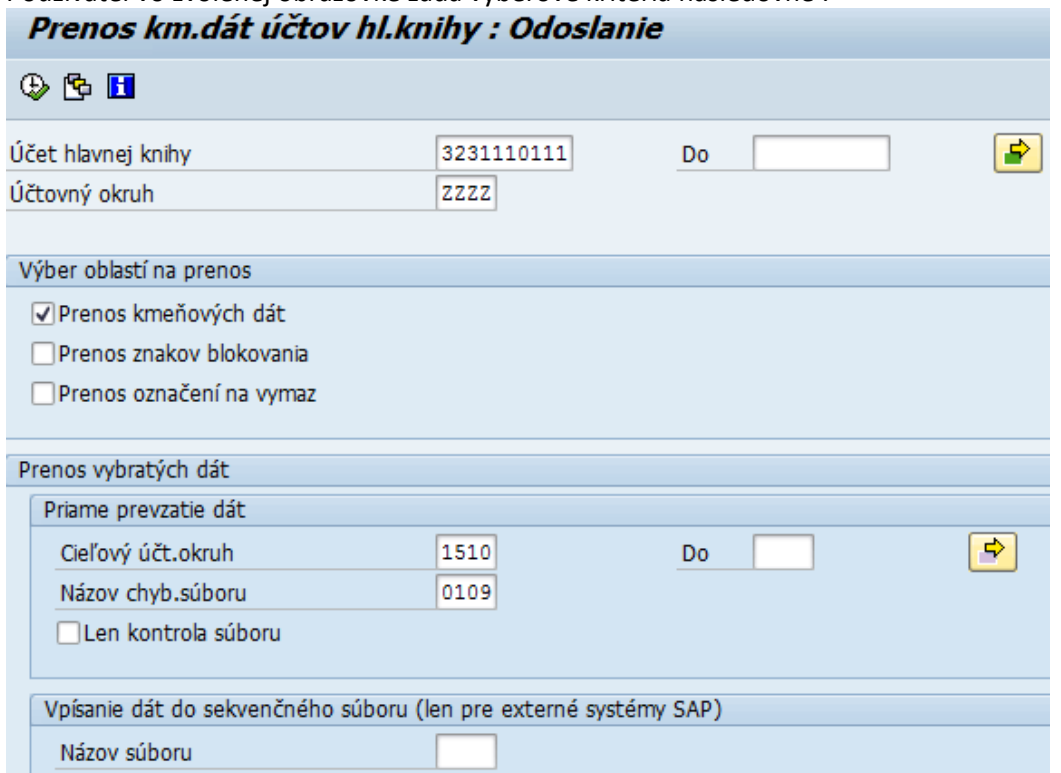

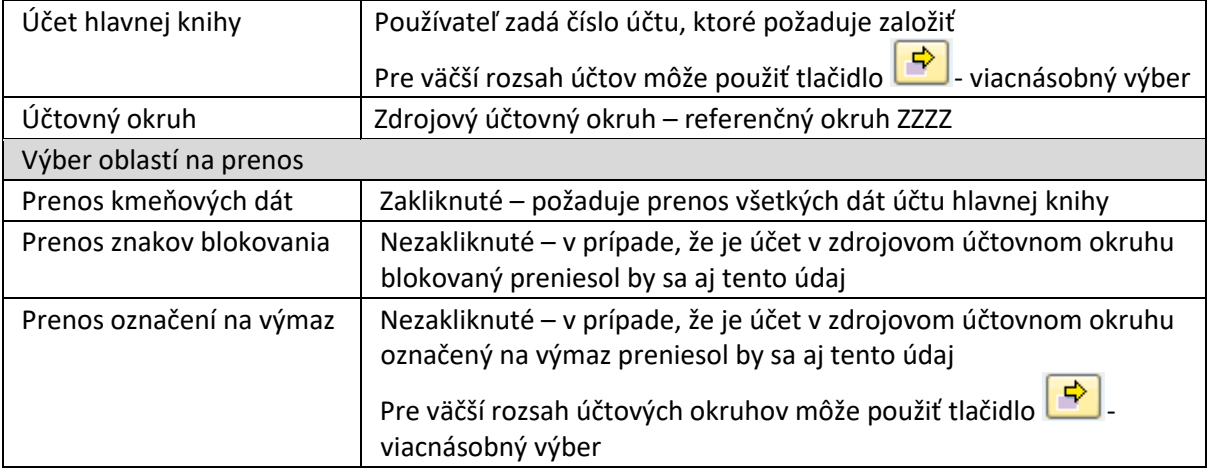

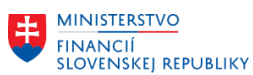

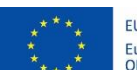

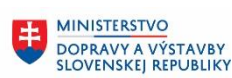

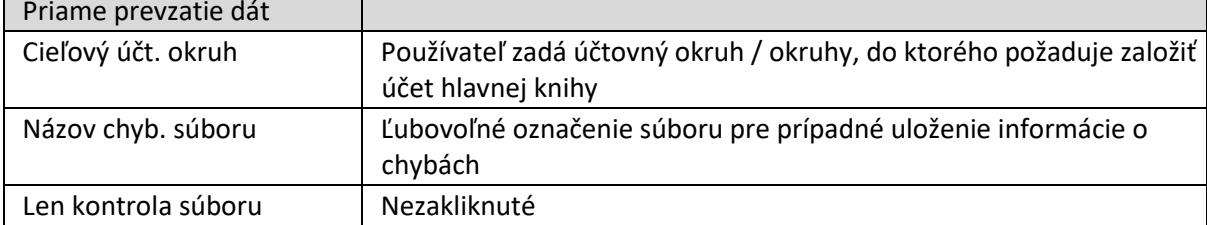

Používateľ po zadaní výberových kritérií zvolí tlačidlo  $\bigoplus$  - Vykonanie a systém generuje hlásenie<br>Rozhranie pre kmeň dáta účtov hl knihy

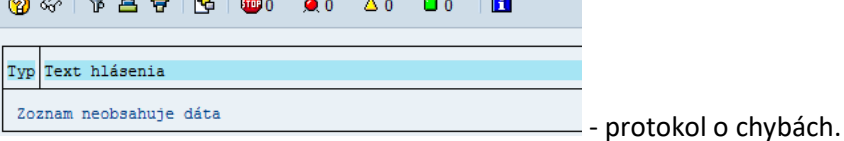

Používateľ pokračuje tlačidlom Tlačidlom + Späť. Systém generuje prehľad výberových kritérií a protokol o založení účtu do účtovného okruhu.

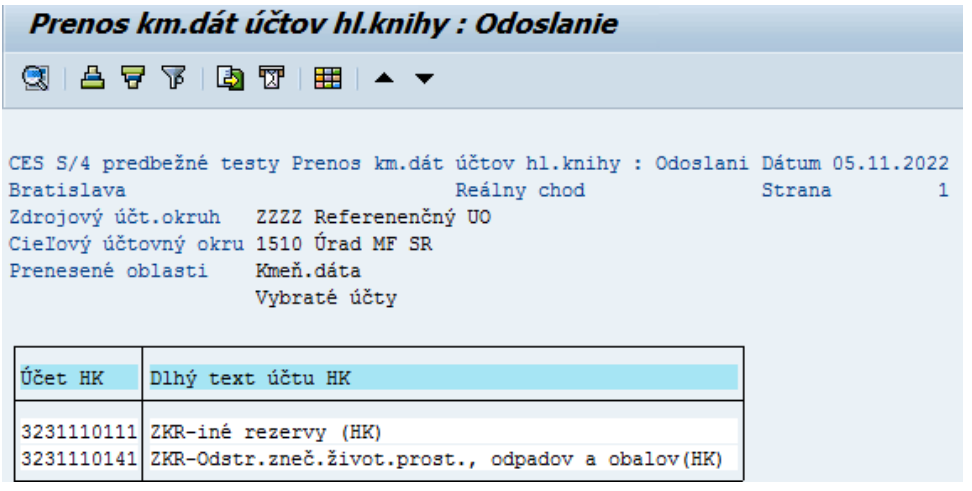

# <span id="page-21-0"></span>**2.4 Zmena účtu hlavnej knihy**

Po uložení účtu hlavnej knihy do referenčného účtovného okruhu ZZZZ alebo do jednotlivých účtovných okruhov sú polia v kmeňovom zázname účtu zašedené.

Ak potrebuje používateľ zmeniť, upraviť niektorý z údajov môže túto aktivitu zrealizovať v :

V transakcii "**FS00 – Centrálne založenie účtu HK**" priamym vyvolaním v príkazovom poli alebo

cez Užívateľské menu SAP :

Finančné účtovníctvo -> Hlavná kniha -> Kmeňové dáta -> Účty hlavnej knihy -> Jednotlivé spracovanie -> Centrálne

Vo vstupnej obrazovke v hlavičkovej časti používateľ zadá číslo účtu hlavnej knihy, kde požaduje zmeny.

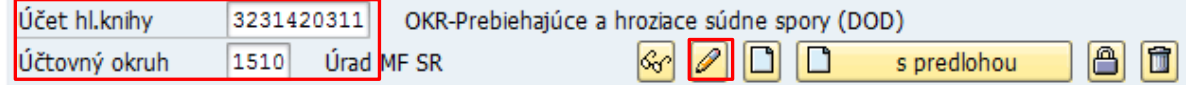

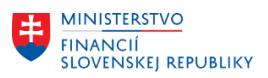

×

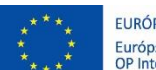

EURÓPSKA ÚNIA Európsky fond regionálneho rozvoja<br>OP Integrovaná infraštruktúra 2014 – 2020

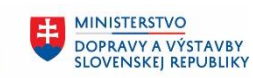

**MINISTERSTVO** INVESTÍCIÍ, REGIONÁLNEHO ROZVOJA<br>A INFORMATIZÁCIE<br>SLOVENSKEJ REPUBLIKY

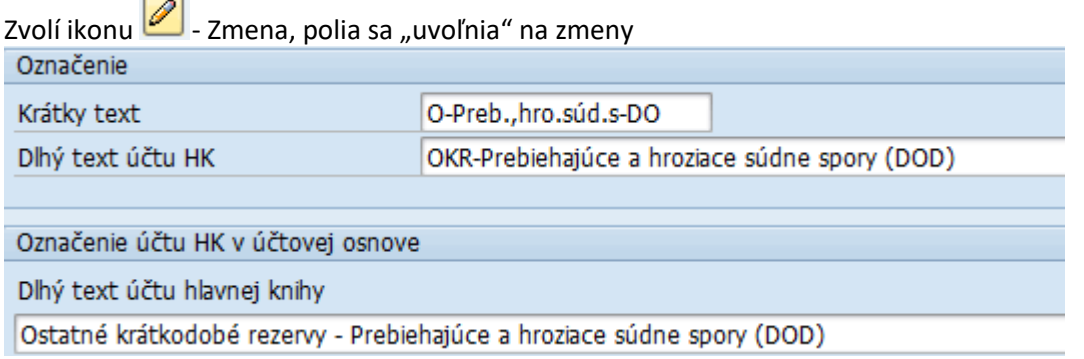

Zmeny môže používateľ realizovať len na úrovni vybraných polí :

- Označenie účtu dlhý text účtu hlavnej knihy v záložke Typ/označenie
- Daňová kategória v záložke Riadiace dáta
- Finančná položka v záložke Vytvor./Banka/úroky
- Náplň účtu v záložke Informácie (účt.okruh)
- Dodatočné informácie k účtu

Po zadaní všetkých potrebných zmien používateľ dáta uloží tlačidlom  $\Box$  - Uložiť. Systém generuje

hlásenie o uložení účtu. V Uloženie vykonané

# <span id="page-22-0"></span>**2.5 Blokovanie účtu hlavnej knihy**

Pokiaľ účet hlavnej knihy nemá obsahovú náplň, môže používateľ účet zablokovať proti nežiadúcemu účtovaniam. Blokovanie účtu je možné na :

- úrovni účtovej osnovy alebo
- úrovni účtovného okruhy

Aktivitu blokovania účtu hlavnej knihy centrálne používateľ realizuje v :

V transakcii "**FS00 – Centrálne založenie účtu HK**" priamym vyvolaním v príkazovom poli alebo

cez Užívateľské menu SAP :

Finančné účtovníctvo -> Hlavná kniha -> Kmeňové dáta -> Účty hlavnej knihy -> Jednotlivé spracovanie -> Centrálne

Vo vstupnej obrazovke v hlavičkovej časti používateľ zadá číslo účtu hlavnej knihy, ktorý požaduje zablokovať.

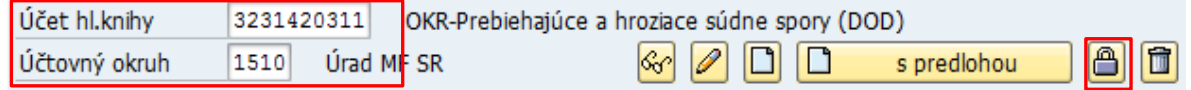

Zvolením tlačidla - Blokovanie používateľ sa dostane do záložky Blokovanie. Záložka je rozdelená do dvoch častí :

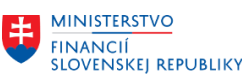

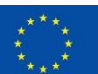

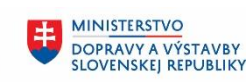

**MINISTERSTVO** INVESTÍCIÍ, REGIONÁLNEHO ROZVOJA<br>A INFORMATIZÁCIE<br>SLOVENSKEJ REPUBLIKY

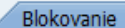

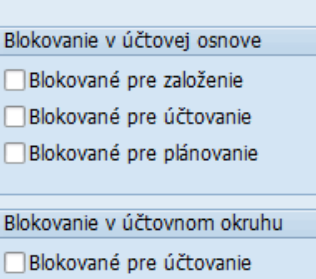

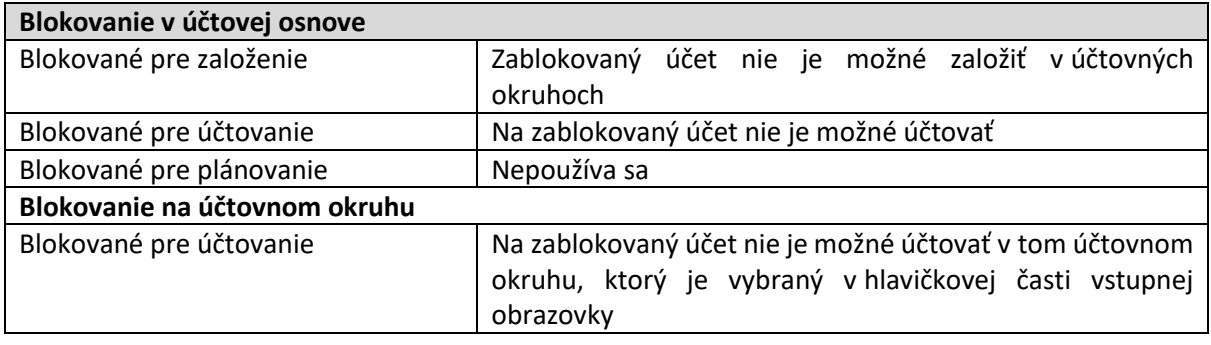

Po zadaní všetkých potrebných zmien používateľ dáta uloží tlačidlom  $\Box$  - Uložiť. Systém generuje

hlásenie o uložení účtu **D** Uloženie vykonané

### <span id="page-23-0"></span>**2.6 Výmaz účtu hlavnej knihy**

Výmaz účtu používateľ môže realizovať na :

- úrovni účtovej osnovy alebo
- úrovni účtovného okruhy

Výmaz účtu predstavuje skutočný fyzický výmaz zo systému, dovtedy pokým systém nie je nastavený ako produktívny, a na účte nebolo účtované. V opačnom prípade výmaz predstavuje označenie účtu "na výmaz", a až v prípade archivácie dát bude daný účet zo systému vymazaný.

Aktivitu výmaz účtu hlavnej knihy centrálne používateľ realizuje v :

V transakcii "**FS00 – Centrálne založenie účtu HK**" priamym vyvolaním v príkazovom poli alebo

cez Užívateľské menu SAP :

Finančné účtovníctvo -> Hlavná kniha -> Kmeňové dáta -> Účty hlavnej knihy -> Jednotlivé spracovanie -> Centrálne

Vo vstupnej obrazovke v hlavičkovej časti používateľ zadá číslo účtu hlavnej knihy, ktorý požaduje označiť na výmaz .

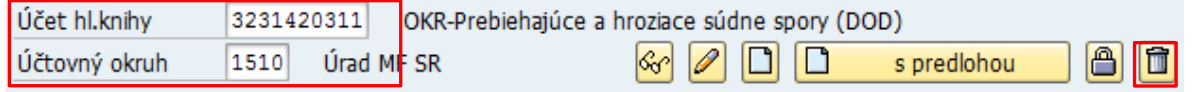

Zvolením tlačidla  $\boxed{\Box}$  - Výmaz účtu sa používateľ dostane do záložky Výmaz.

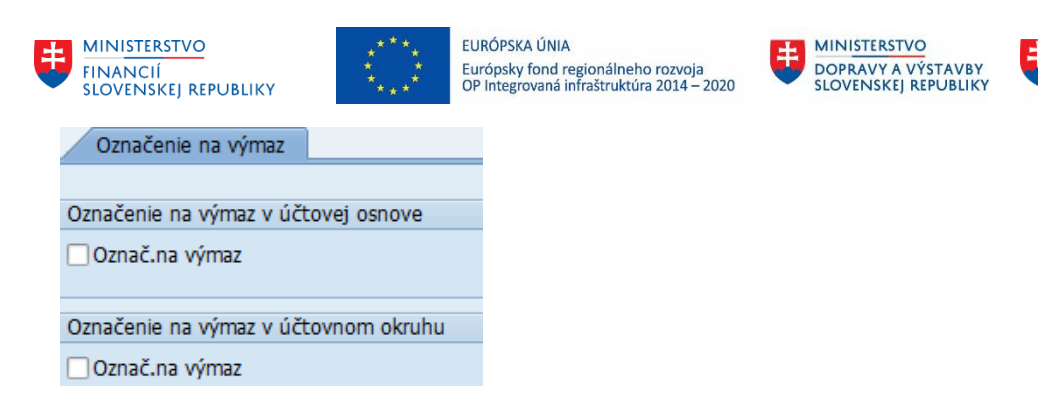

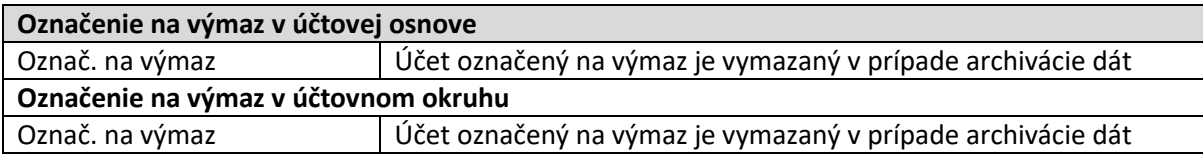

Po zadaní všetkých potrebných zmien používateľ dáta uloží tlačidlom  $\Box$  - Uložiť. Systém generuje hlásenie o uložení účtu Uloženie vykonané

## <span id="page-24-0"></span>**2.7 Vyhľadávacie kritériá**

Pre učely vyhľadávania účtov hlavnej knihy má používateľ k dispozícii tzv.nápovede vyhľadávania. Pri účte hlavnej knihy v hlavičkovej časti

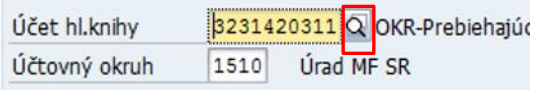

Používateľ získa prehľad jednotlivých nápovedí vyhľadávania pod ikonkou :

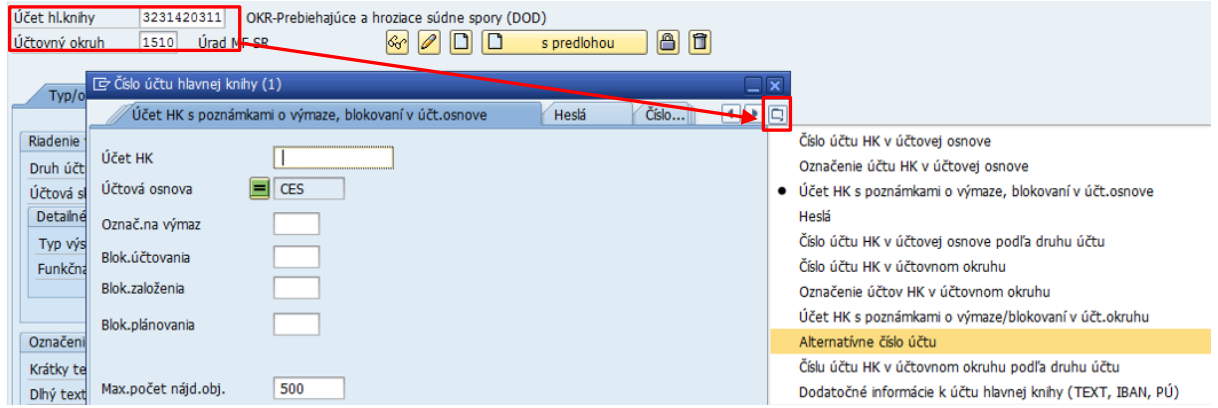

Najčastejšie odporúčaný :

 účet HK o výmaze s poznámkami o výmaze, blokovaní v účt.osnove – poskytne informácie o blokovaných, účtoch označených na výmaz

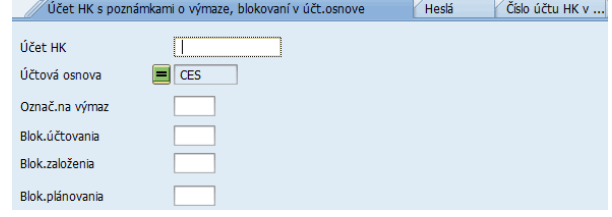

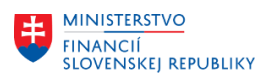

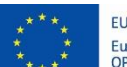

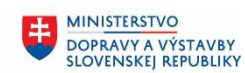

**MINISTERSTVO** INVESTÍCIÍ, REGIONÁLNEHO ROZVOJA<br>A INFORMATIZÁCIE<br>SLOVENSKEJ REPUBLIKY

Æ.

 $\overline{\phantom{a}}$ 

#### po výbere položiek používateľ dostane nasledujúci prehľad

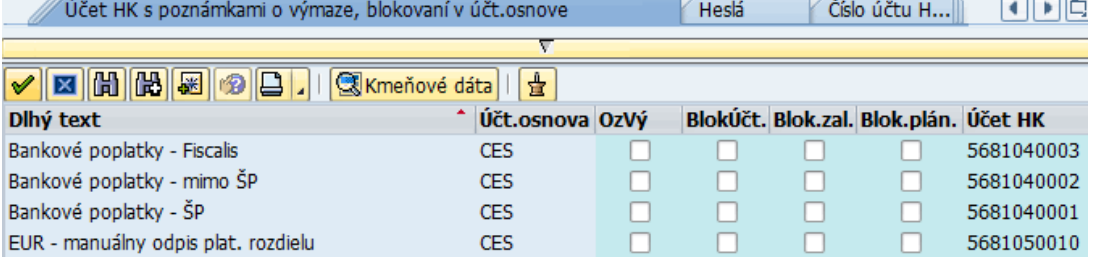

 účet HK s poznámkami o výmaze/blokovaní v účt.okruhu – poskytne informácie o účtoch na úrovni účtovného okruhu

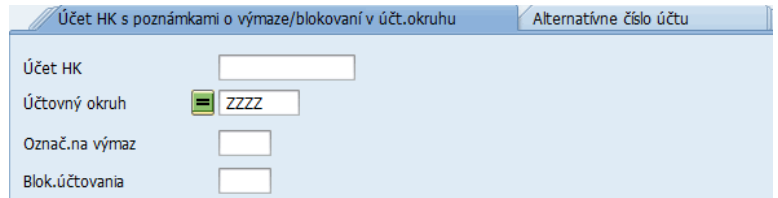

#### po výbere položiek používateľ dostane nasledujúci prehľad

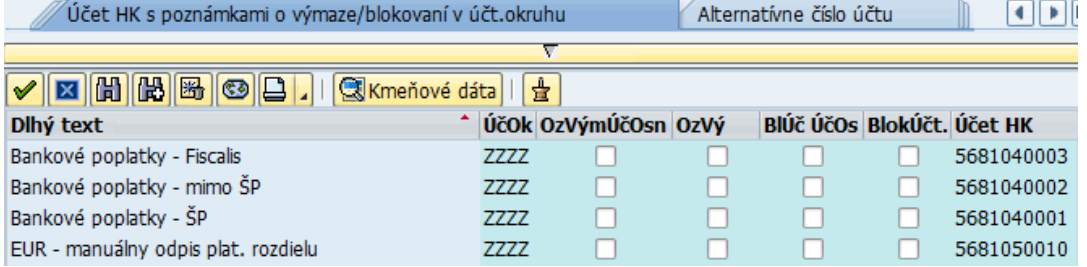

#### dodatočné informácie k účtu hlavnej knihy

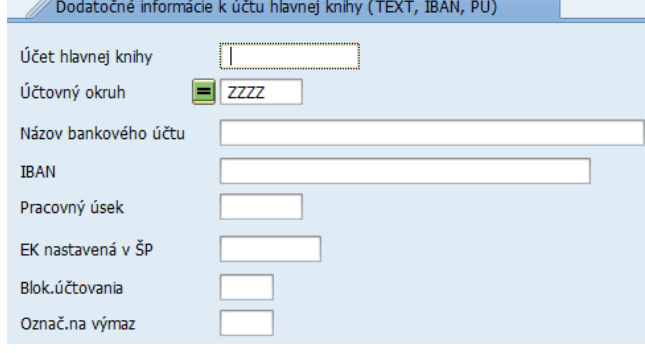

# po výbere položiek používateľ dostane nasledujúci prehľad<br>///Dodatočné informácie k účtu hlavnej knihy (TEXT, IBAN, PÚ)

<u>v H (H (H (H (H (H ) v (H )</u> Účet HK ^ ÚčOk Dlhý text Názov bankového účtu **IBAN** 221800001 1510 Samostatné hnuteľné veci a súbory hnuteľných vecí 2211003001 1510 Účet cudzích prostriedkov 1 Účet cudzích prostriedkov MF SR - mzdy/poistné SK6081800000007000581636 2211008001 1510 Sociálny fond Účet sociálneho fondu Ministerstvo financií SR SK6281800000007000001443 2211012001 1510 Účet Finančného mechanizmu EHP 1 FM EHP OA a CO MF SR SK2881800000007000447576 2211013001 1510 Účet Nórskeho finančného mechanizmu 1 SK0681800000007000447584 NFM OA a CO MF SR 2211016001 1510 Účet INTERACT III (pre programové obdob.2014-2020) Účet prostriedkov OP INTERACT III 2014-2020, MF SR SK7981800000007000352083

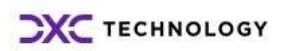

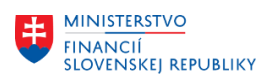

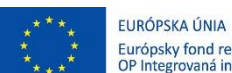

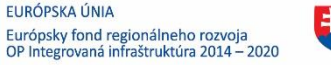

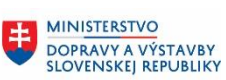

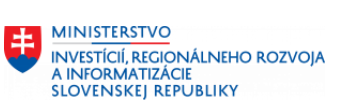

# <span id="page-26-0"></span>**3 Prílohy**

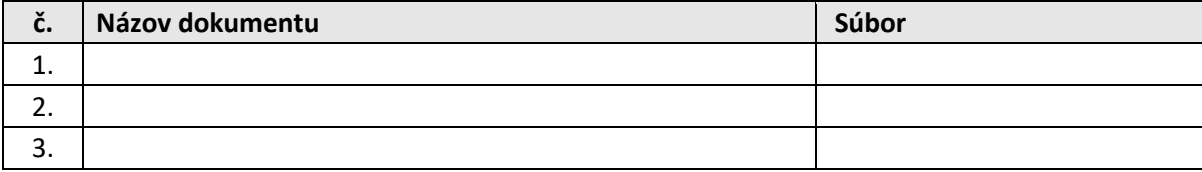

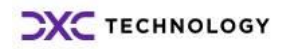